# **External ePermits**

**On-Line Web Application for Electrical Contractors**

# **USER INSTRUCTIONS & HELPFUL HINTS**

**Effective June 19, 2011**

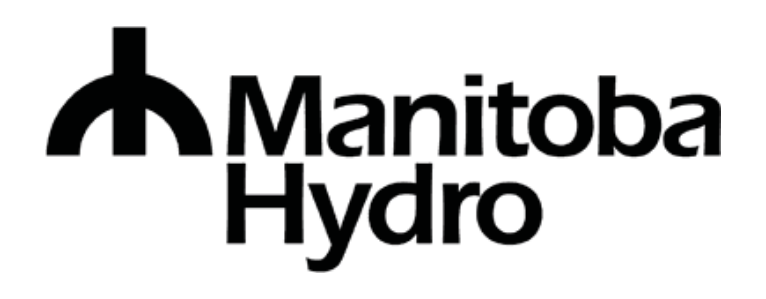

Available in accessible formats upon request.

#### **TABLE OF CONTENTS**

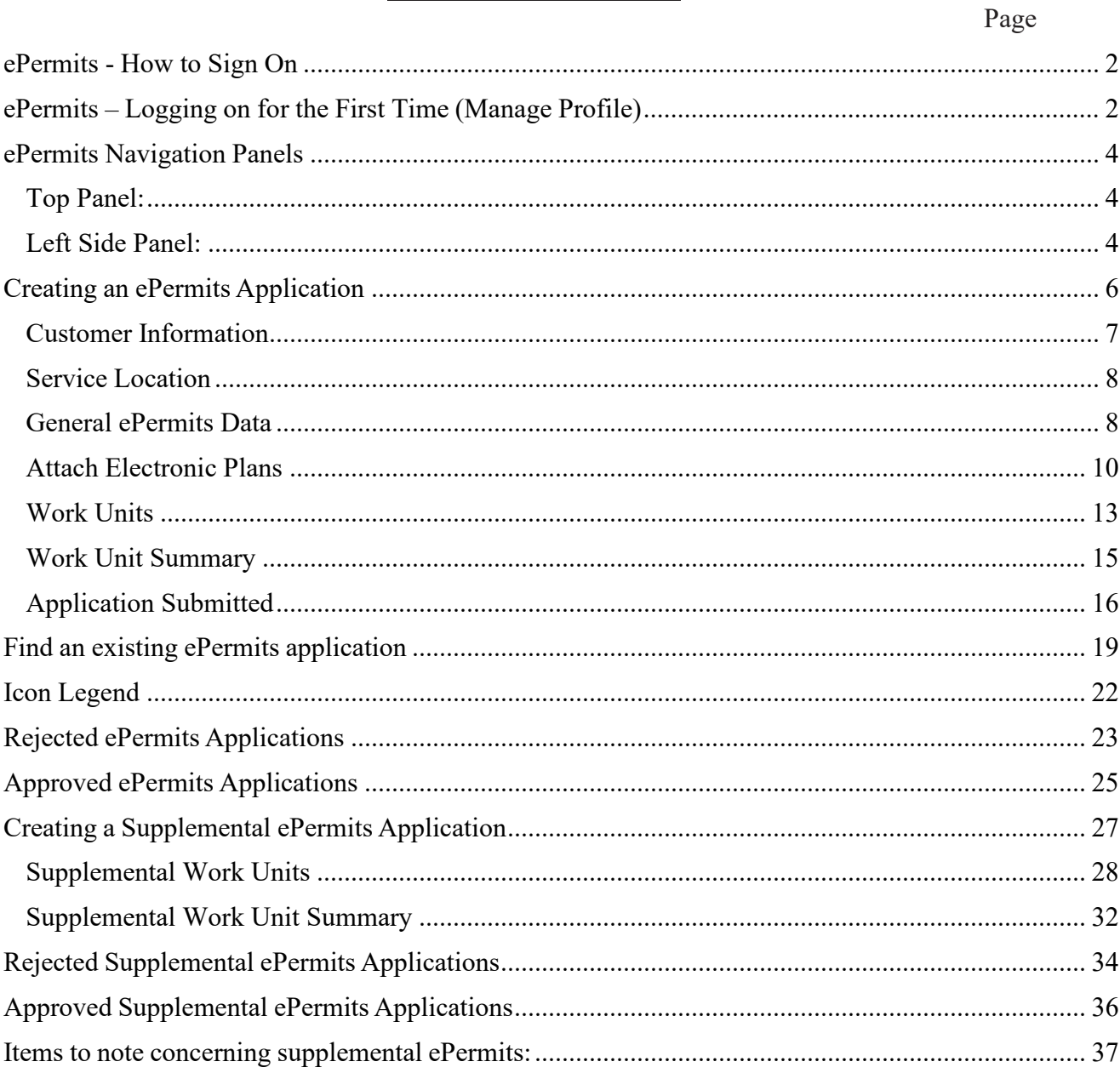

#### <span id="page-2-0"></span>**ePermits - How to Sign On**

Log on using your Login ID and Password:

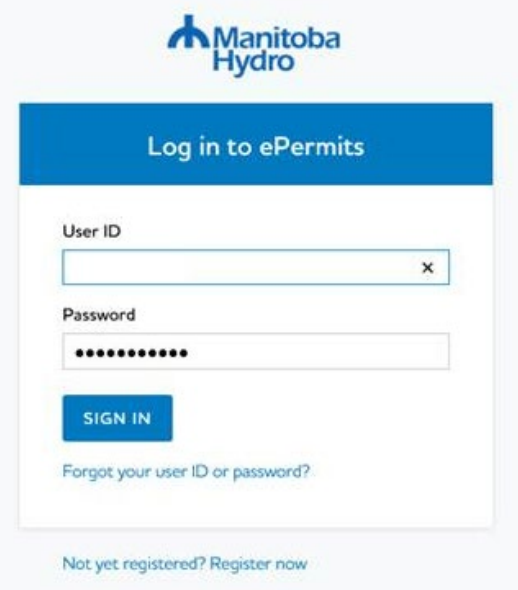

#### <span id="page-2-1"></span>**ePermits – Logging on for the First Time (Manage Profile)**

The first time you logon to ePermits you will be routed to the "Manage Profile" screen where you will be required to provide an email address and select a preferred district office.

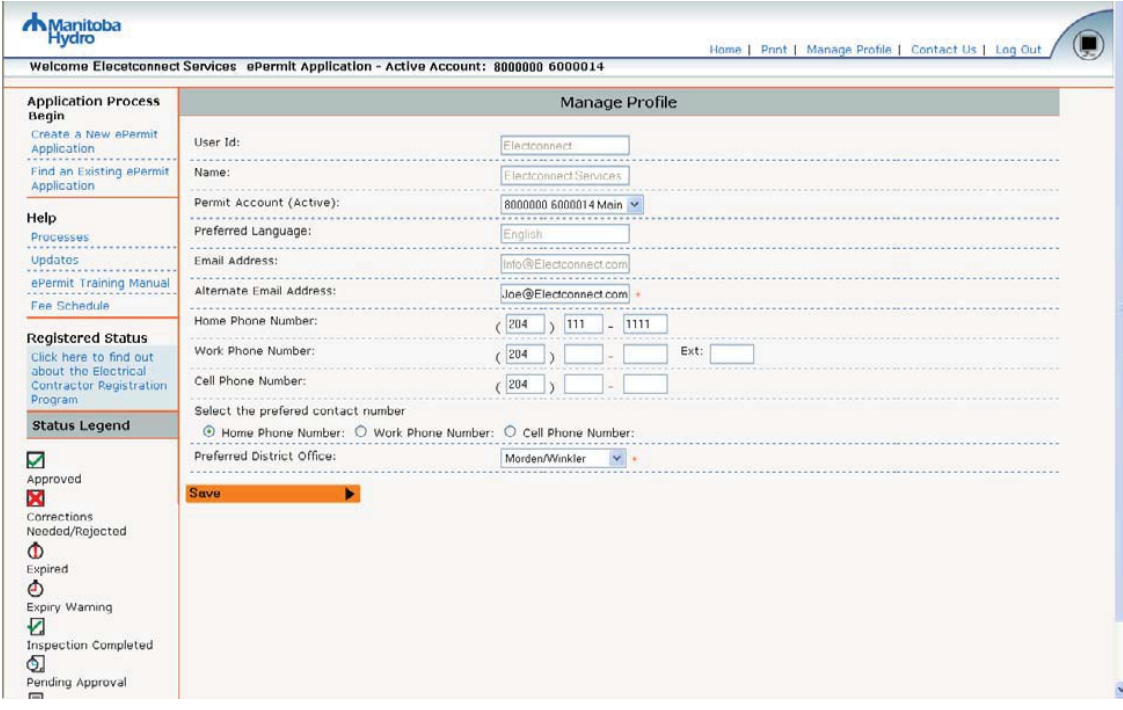

6/19/2011 Manitoba Hydro External ePermits **User Id** – your Login User ID is displayed

**Name** – the name/business name on your account is displayed

**Permit Account** – if you have more than one permit account then you can switch account to a different account by selecting it from the drop down menu.

**Preferred Language** – your preferred language is displayed

**Email Address** - your email address from your account is displayed

**Alternate Email Address –** you must provide an email address that you would like your ePermits application status notifications sent to

**Preferred Contact Number** – you must provide at least one contact number and indicate which your preferred contact number is.

**Preferred District Office -** The district office that you select here will be the one where your ePermitsapplications are sent to for approval.

## <span id="page-4-0"></span>**ePermits Navigation Panels**

#### <span id="page-4-1"></span>*Top Panel:*

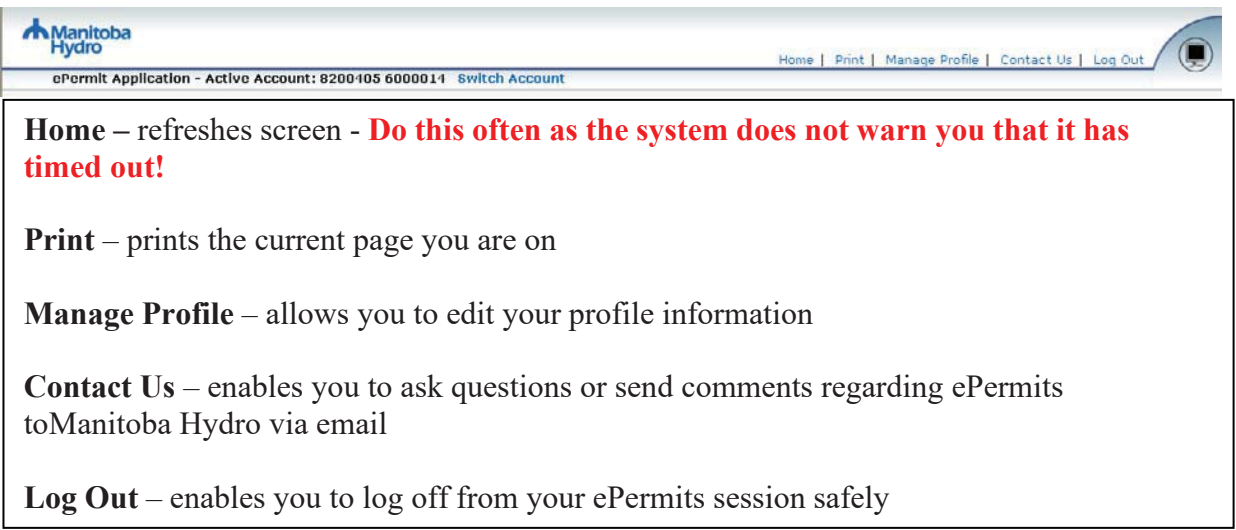

#### <span id="page-4-2"></span>*Left Side Panel:*

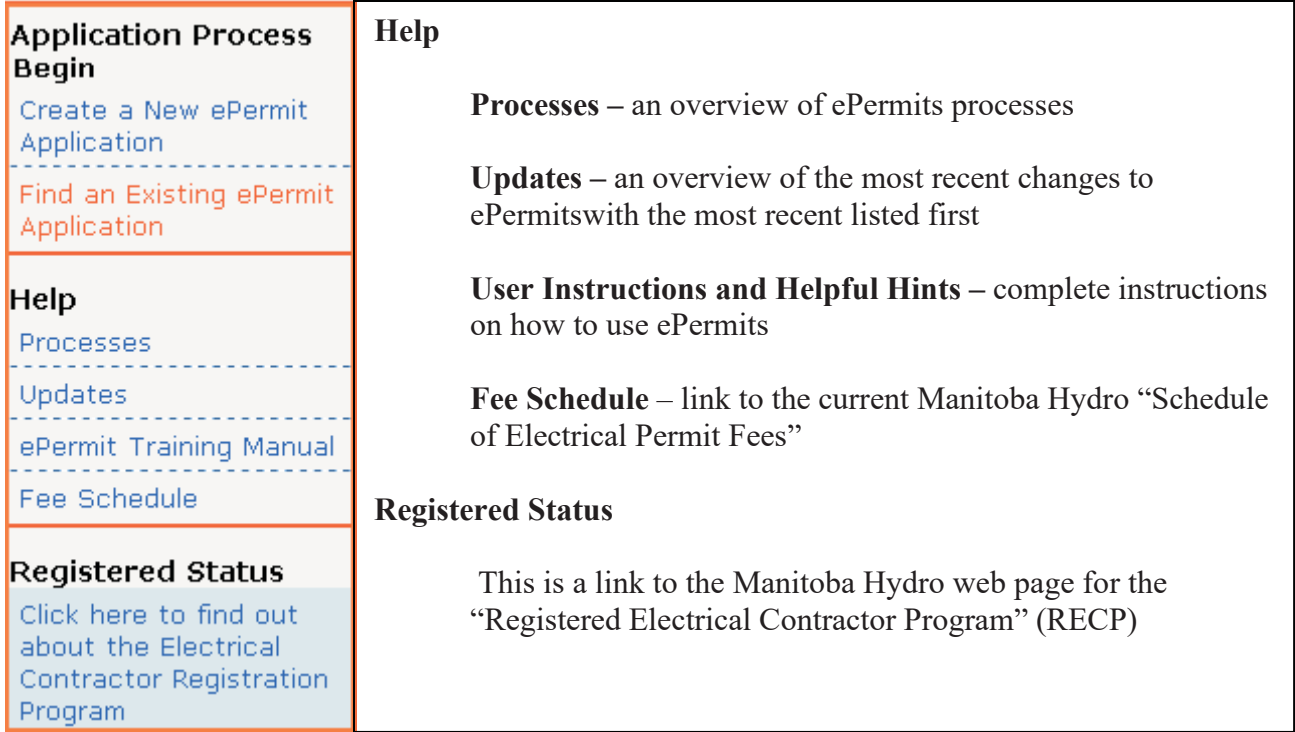

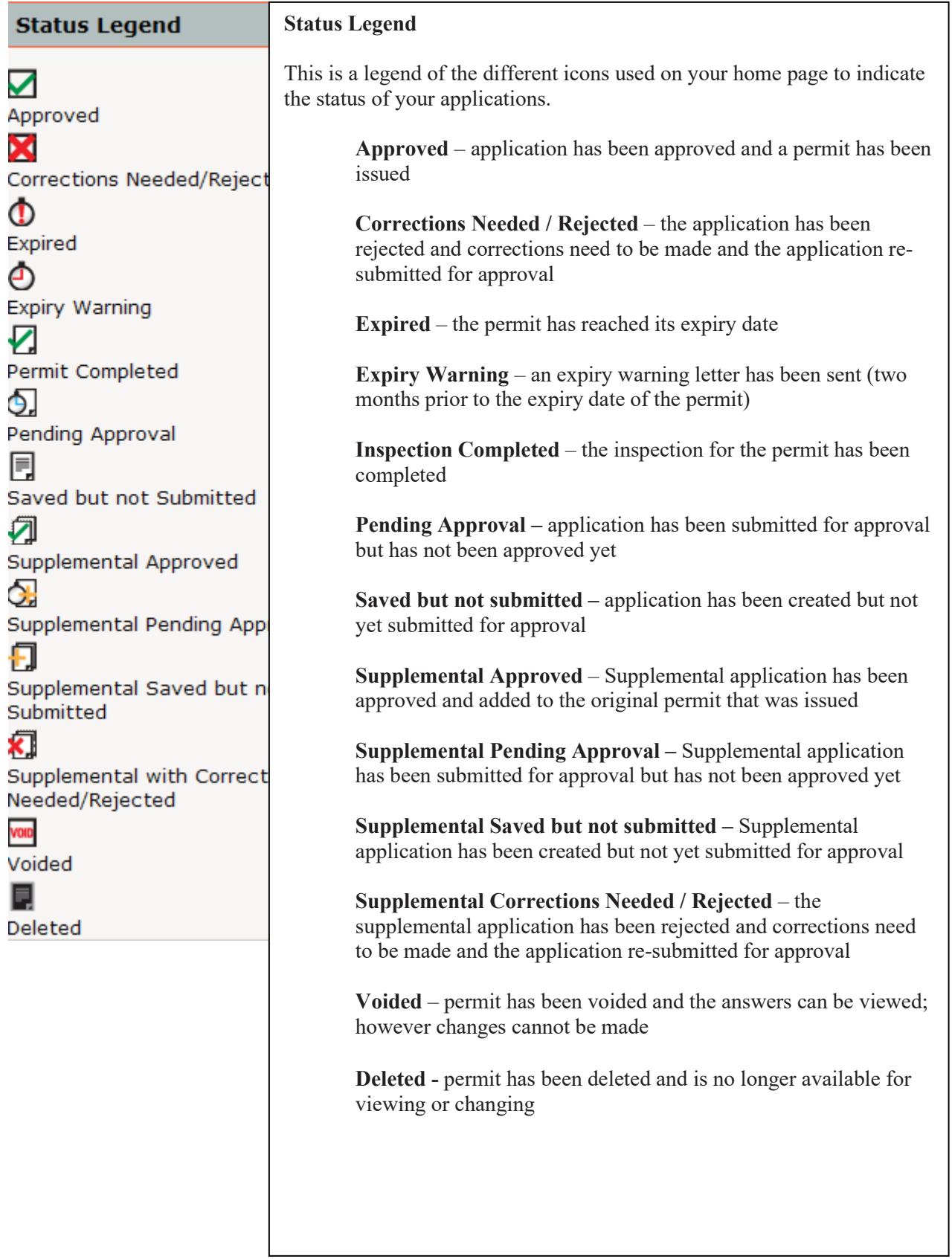

## <span id="page-6-0"></span>**Creating an ePermits Application**

Select "Create a New ePermits Application" by clicking on the link from the left side navigationpanel.

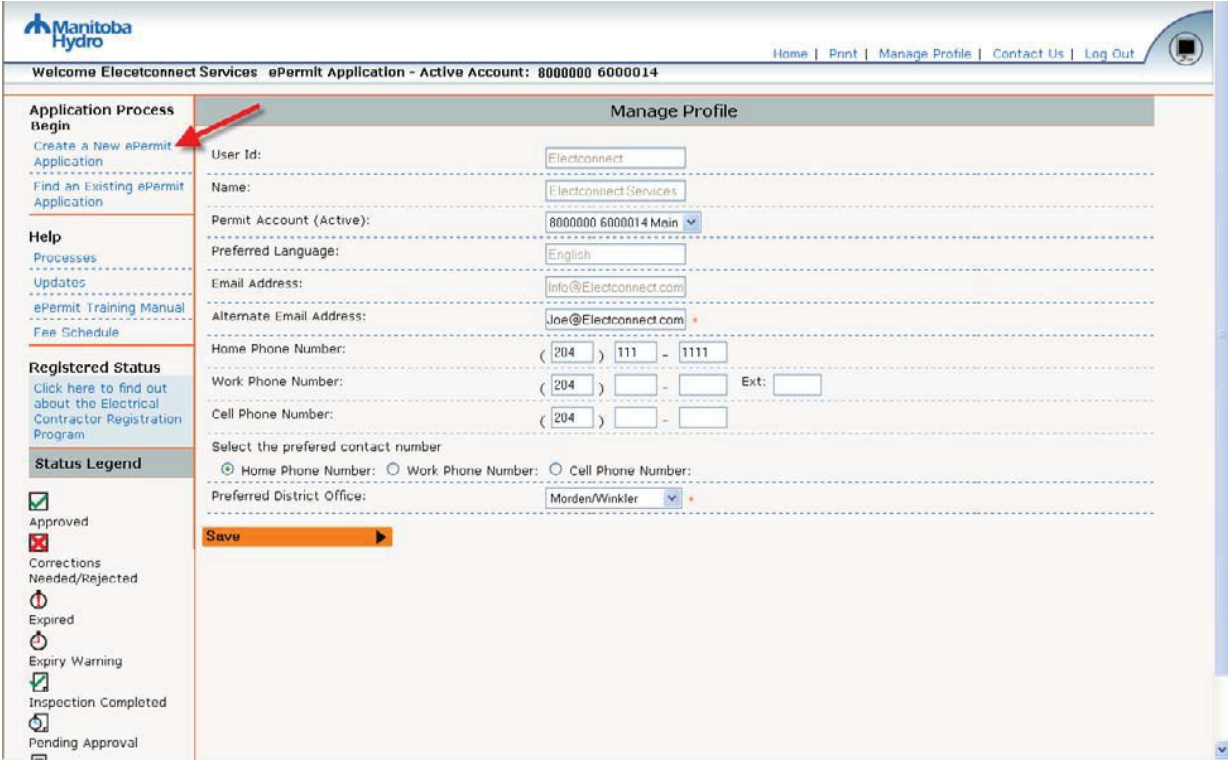

#### <span id="page-7-0"></span>*Customer Information*

Enter the information for your customer (for whom the work is being done) and then select Continue  $\blacktriangleright$ .

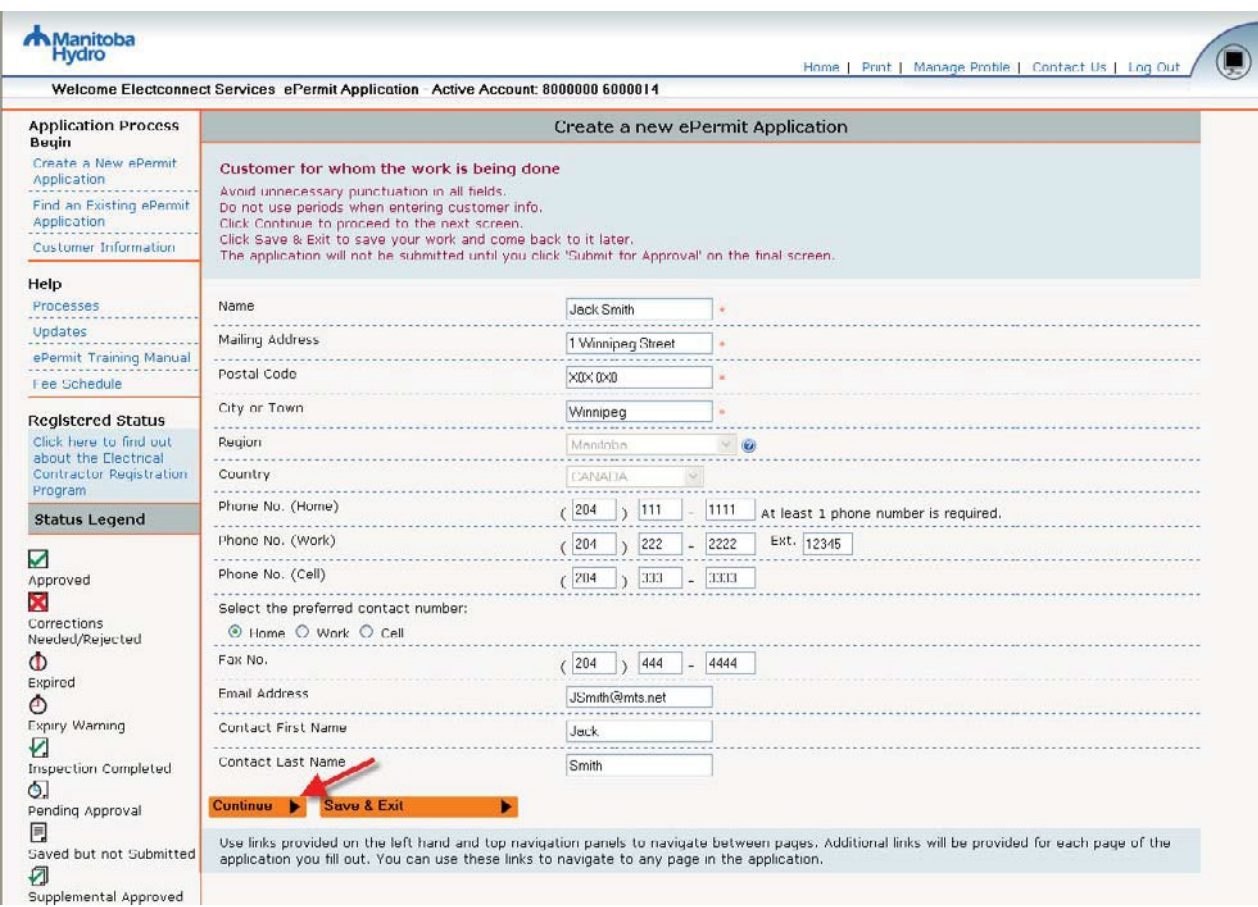

#### Other buttons:

You can **Save & Exit** on any screen that has the **Save & Exit** button. Keep in mind that all required screen fields must be entered before you can Save & Exit.

**'I' boxes** – any question with this symbol **allows** the user to click and receive a definition, further explanation, and/or examples.

#### <span id="page-8-0"></span>*Service Location*

Enter the legal description of the location of where the work is being done and then select Continue  $\blacktriangleright$ .

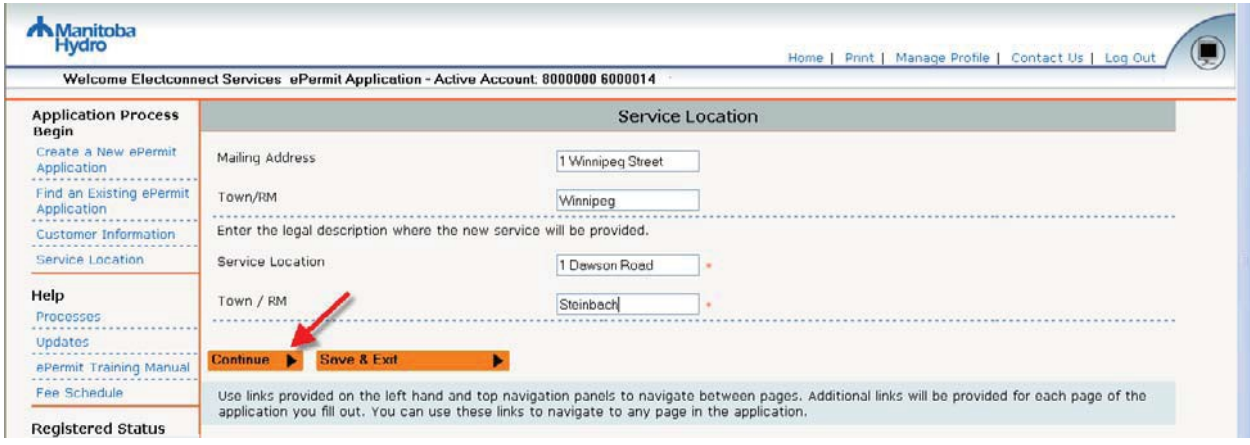

#### <span id="page-8-1"></span>*General ePermits Data*

Enter the permit information:

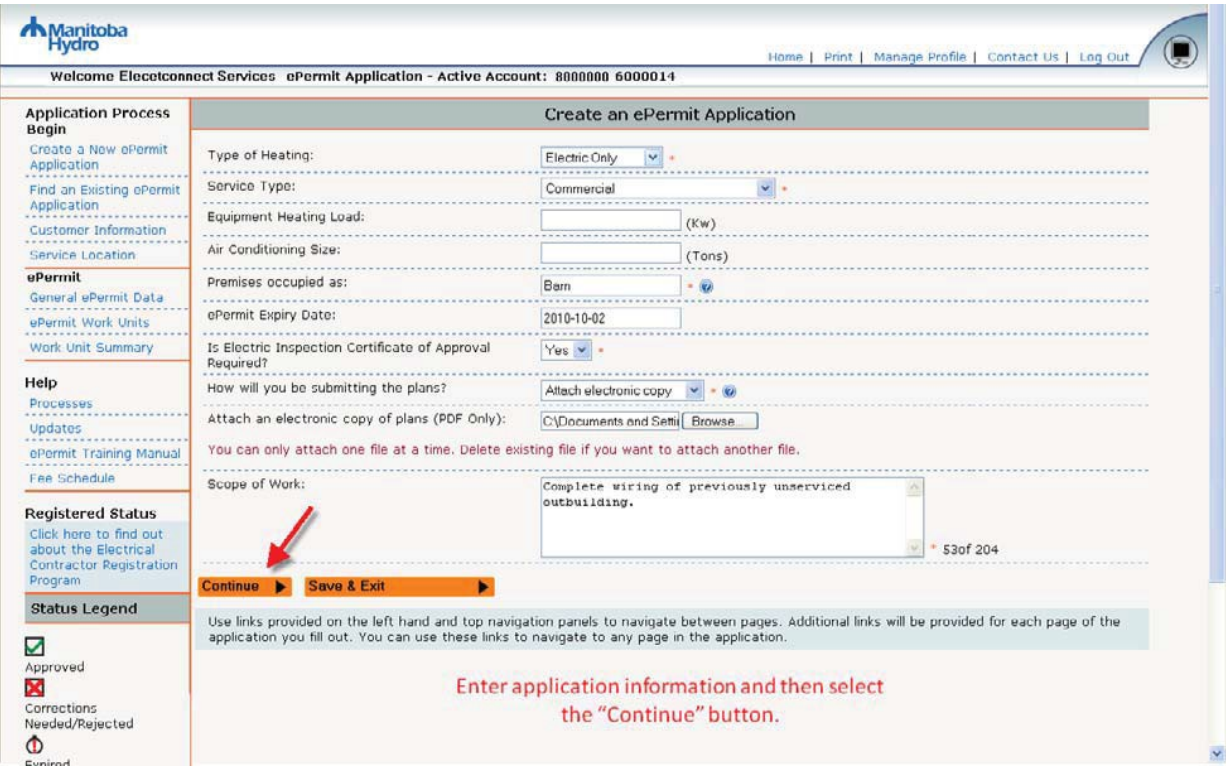

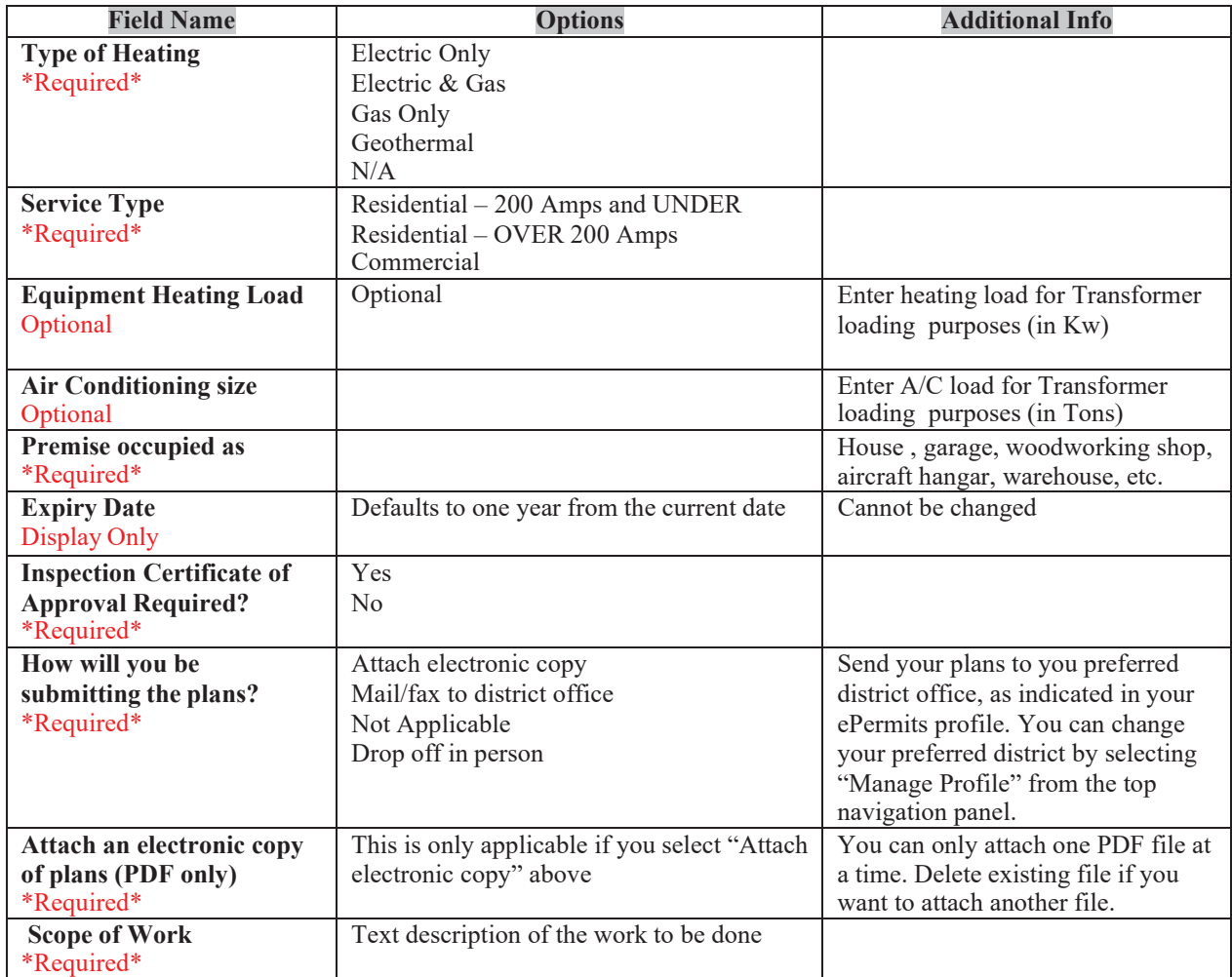

#### <span id="page-10-0"></span>*Attach Electronic Plans*

You can attach electronic plans in PDF format only to your ePermits application. Click on to locate a file. **You can only attach one file at a time**.

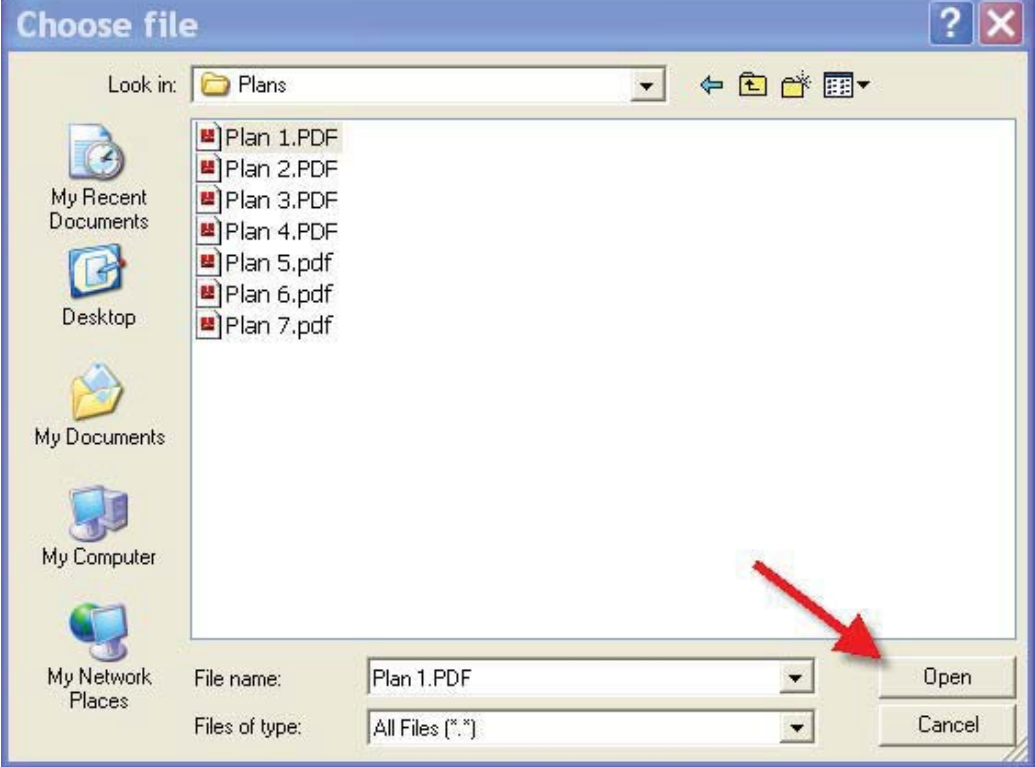

Select the file and then click on "Open":

Your file will be displayed with the option to delete it from you application:

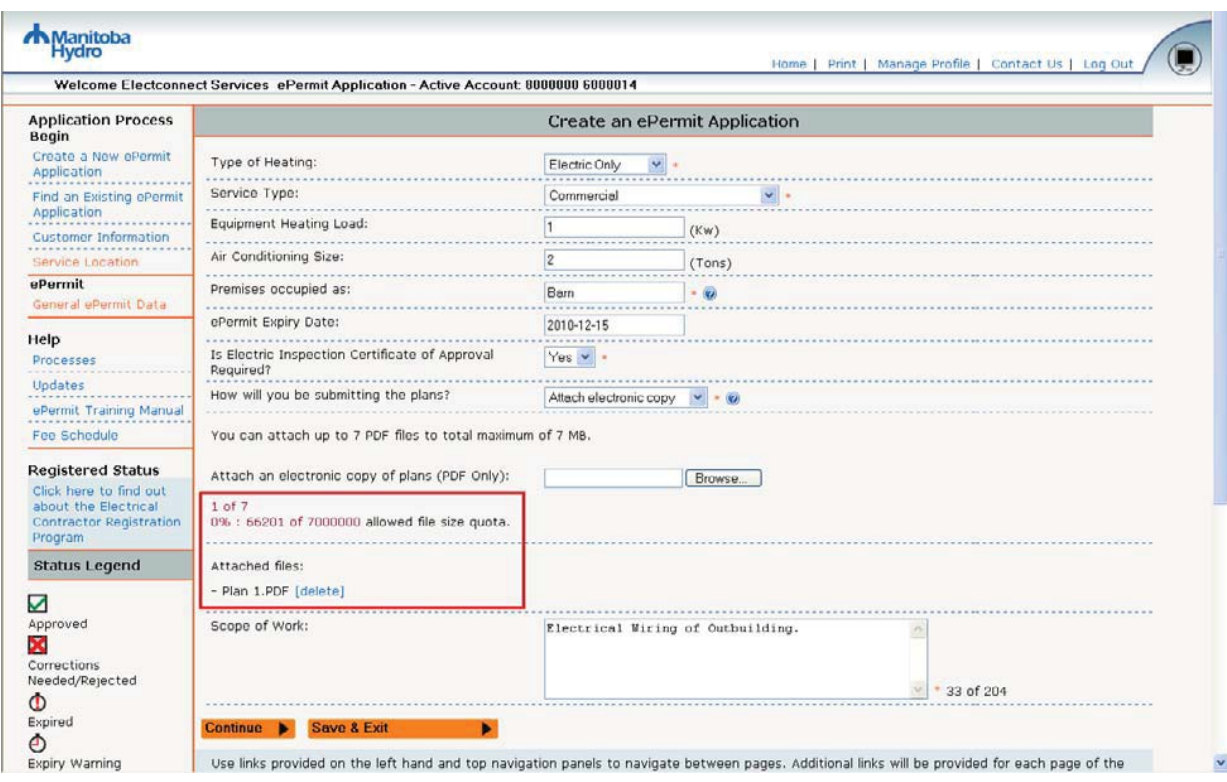

You will have to repeat the above process each time you want to add a file. You can attach up to seven files. Once you have attached your files select  $\boxed{\text{Continue}}$ 

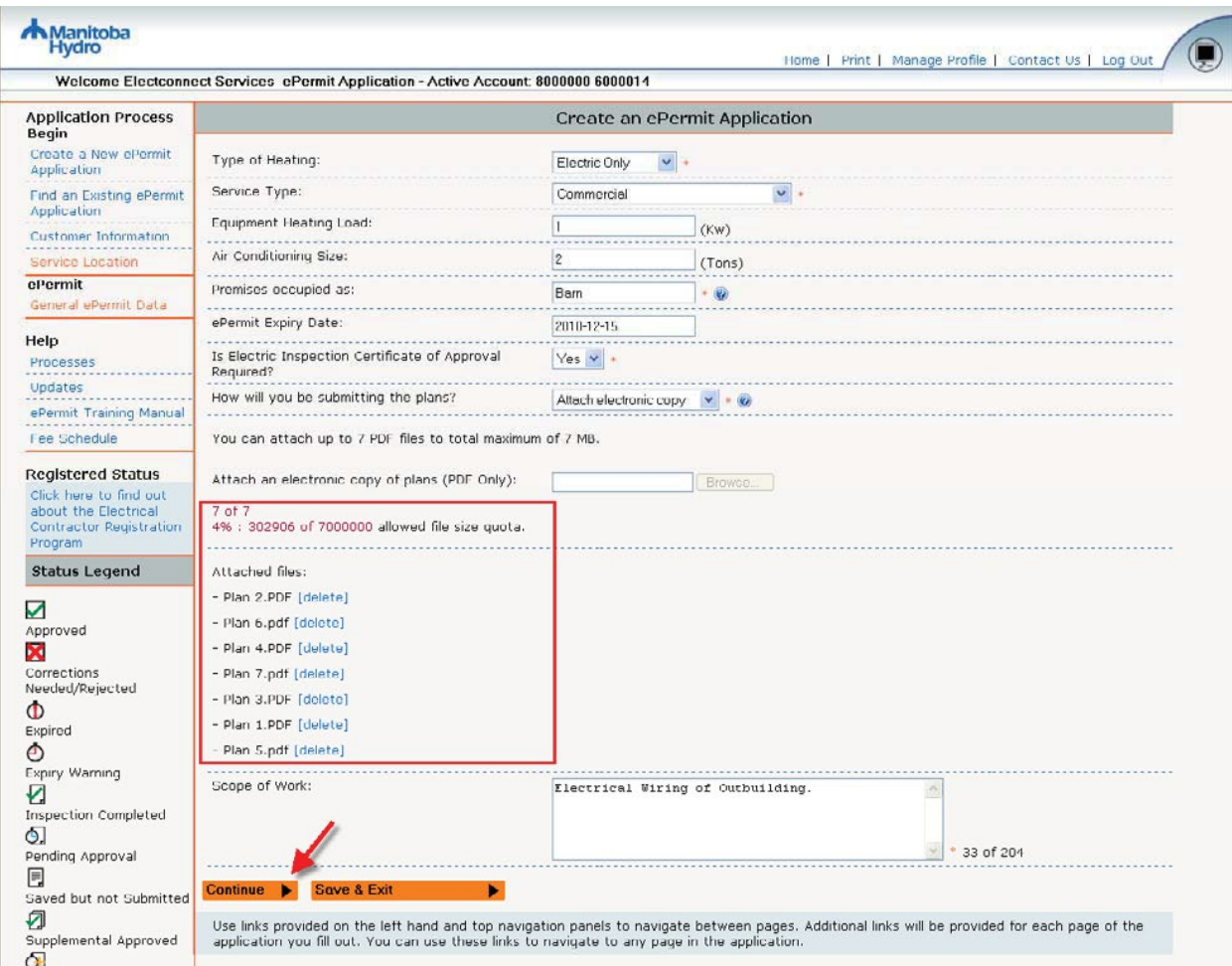

#### <span id="page-13-0"></span>*Work Units*

The appropriate schedule of work units will be displayed. Click on the menu to expand it:

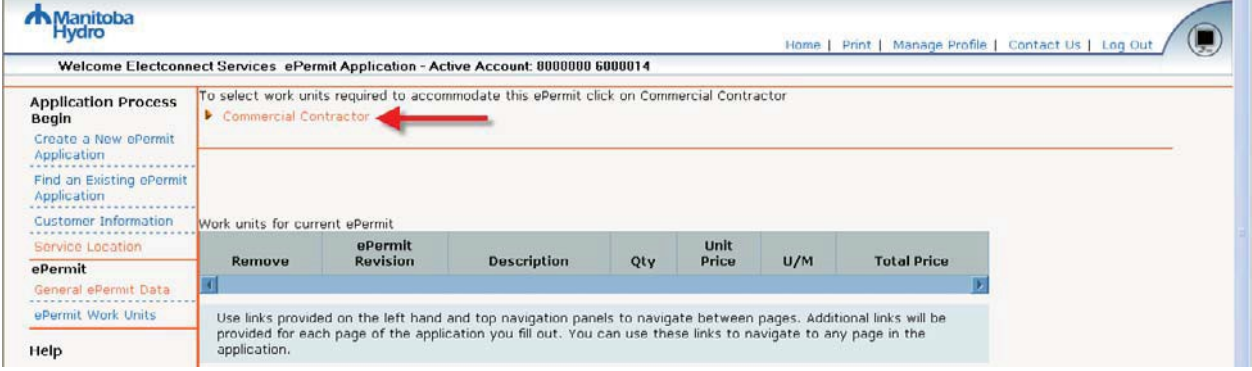

For more information on each work unit click on the  $\mathbb{R}$  beside it. Select the applicable work units - multiple work units can be selected – and then select  $\Box$ 

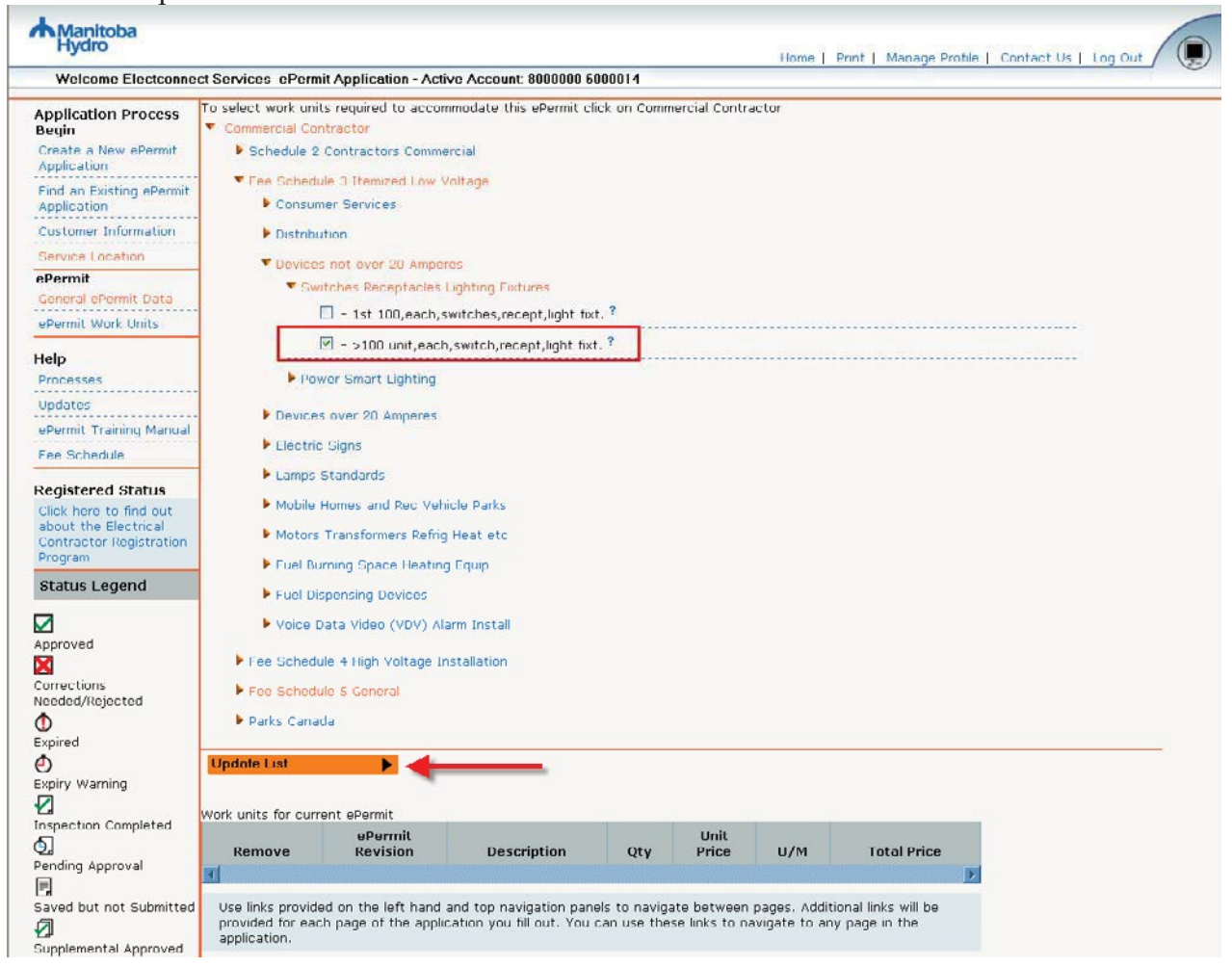

Enter the desired quantity for each work unit you selected, and then select **Update Prices** 

to view the total price and then select  $\overline{\text{Continue}}$ 

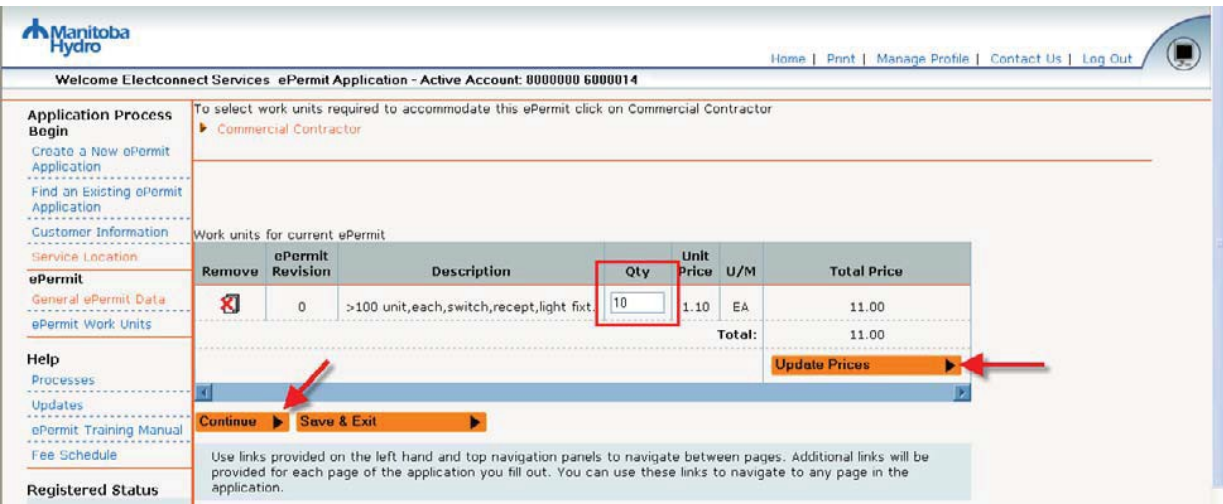

#### <span id="page-15-0"></span>*Work Unit Summary*

Review the application summary, accept the conditions, and then select **Submit For Approval**  $\blacktriangleright$  .

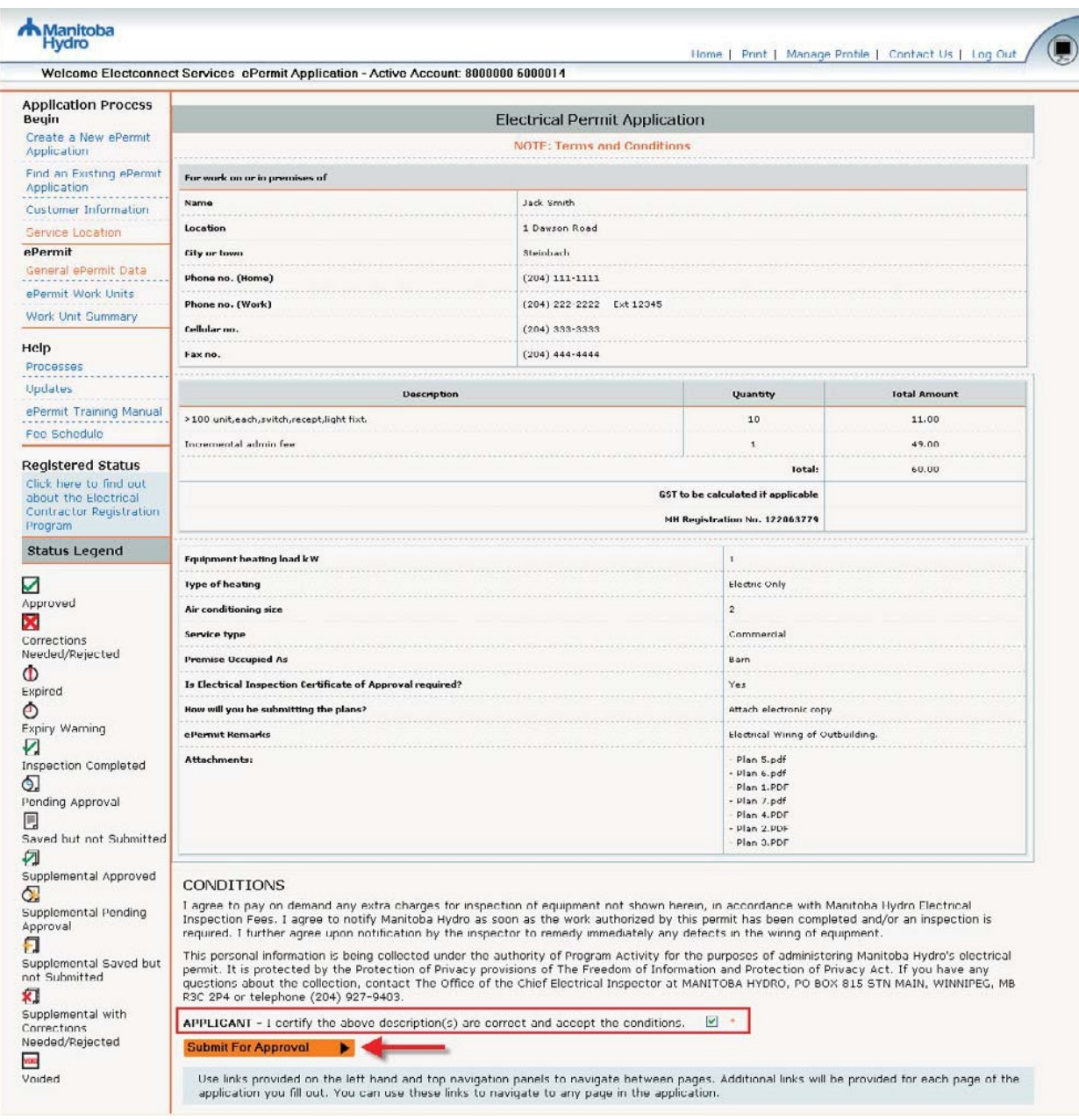

#### <span id="page-16-0"></span>*Application Submitted*

Once your application has been submitted you will be routed to the following screen. Select the link to the home page to view the status of your application:

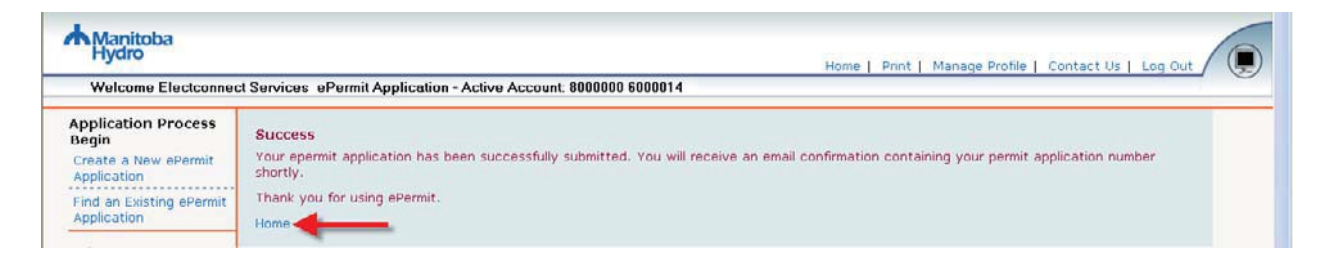

Your application will be displayed with a status of "pending…" while it is sent to Manitoba Hydro to be processed:

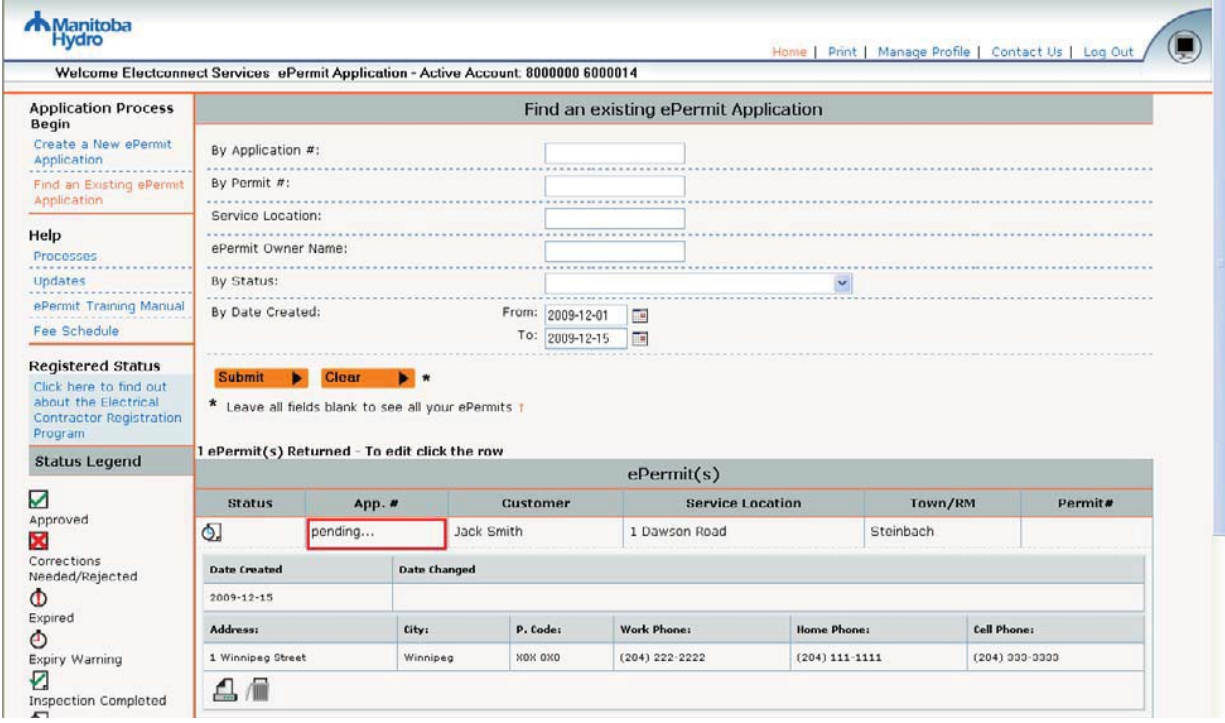

Once Manitoba Hydro receives your application it will be assigned an application number and you will receive an email notification, containing your application number:

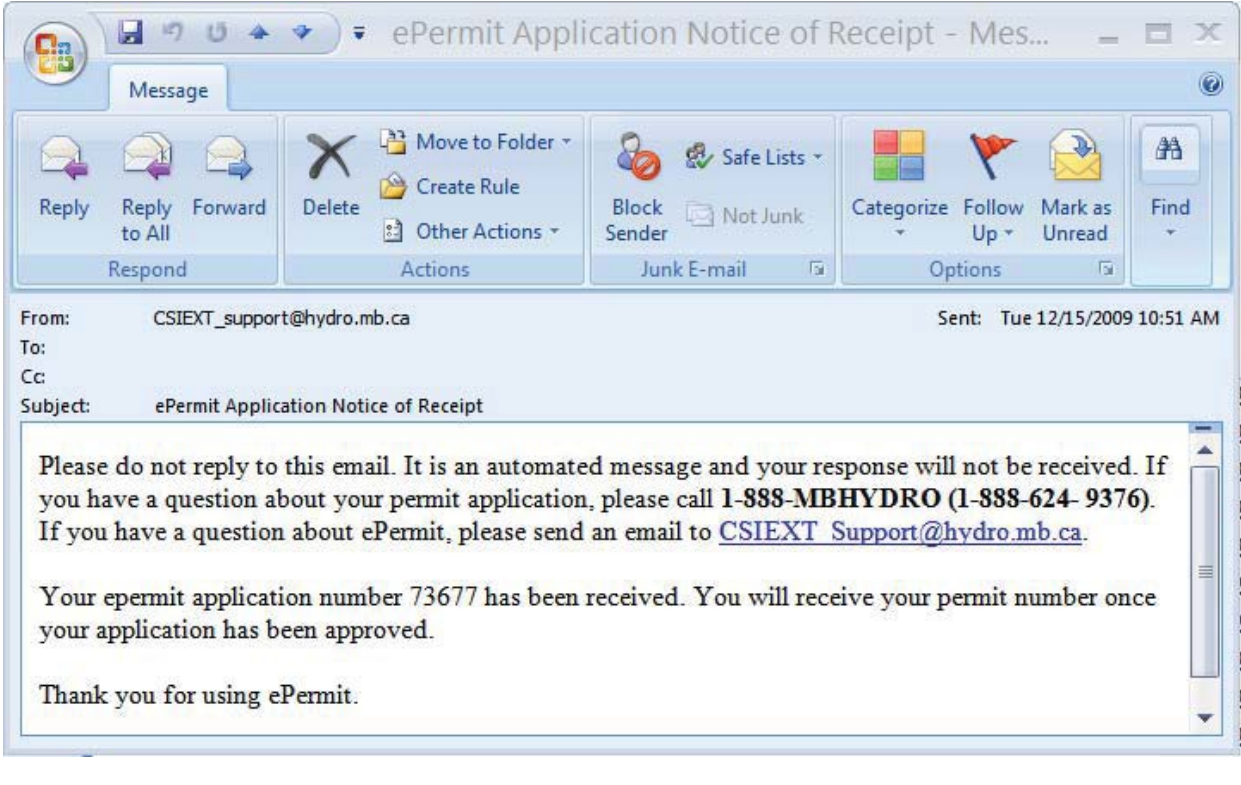

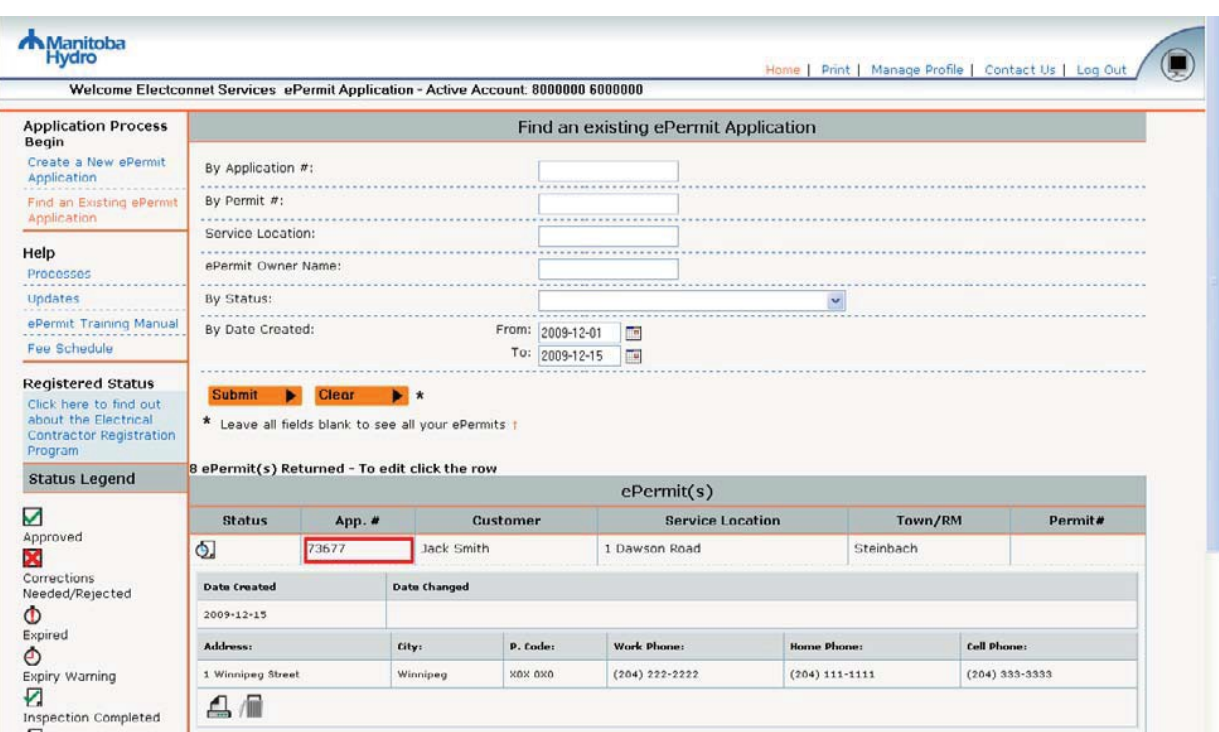

The application number will also appear on your home page:

#### <span id="page-19-0"></span>**Find an existing ePermits application**

From your home page you can search through your existing ePermits applications. Many combinations exist for locating an ePermits. The more search fields entered, the narrower your search results will be; and less fields entered, the broader your search results will be. The latter is recommended.

The search options on your home page appear as follows and each field is described below:

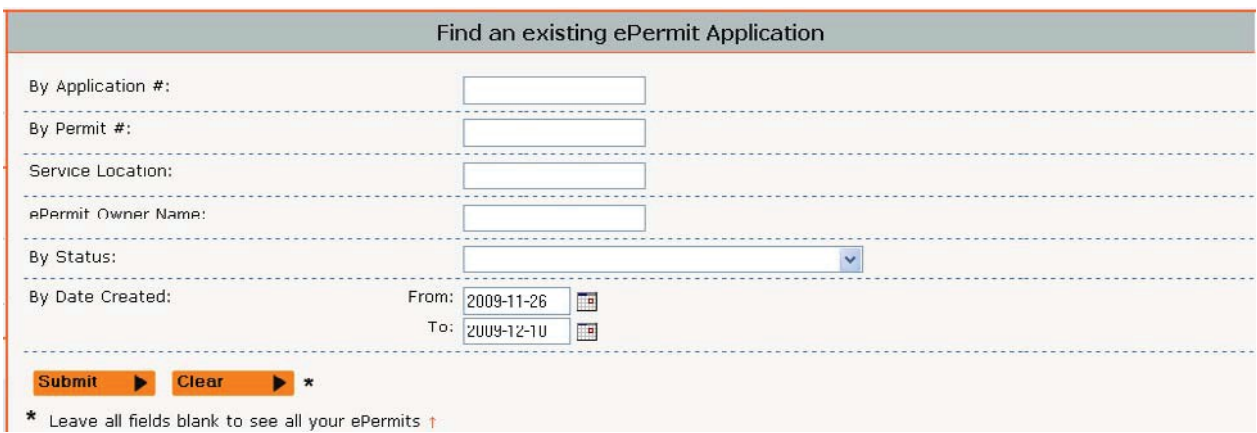

Searches can be performed by:

**Application # -** an application is assigned a number (five digits) once it is received by Manitoba Hydro. The user can locate a previously submitted ePermits application using this number.

**Permit**  $\sharp$  **-** an application that has been approved will be assigned a permit number (six digits).

**Service Location** - the legal description of where the work is being done.

**ePermits Owner Name** - the first and/or last name of ePermits owner on the issued document. You have the option of entering a portion of or the full first name **OR** only a portion of or the full last name or a combo of the above. A partial or full company name can be entered in either field. The more characters you enter, the fewer matched returns you will receive; the fewer characters you enter the more matched returns you will receive.

**Status** – allows you define your search to documents with specific a status. Your options are: all ePermits; saved but not submitted; pending approval; rejected; inspection completed; expiry warning; expired; approved; and voided.

**Approved** – application has been approved and a permit has been issued

**Corrections Needed/Rejected** – the application has been rejected and corrections need to be made and the application re-submitted for approval

**Expired** – the permit has reached its expiry date

**Expiry warning** – an expiry warning letter has been sent (two months prior to the expiry date of the permit)

**Inspection Completed** – the inspection for the permit has been completed

**Pending Approval** – application has been submitted for approval but has not been approved yet

**Saved but not submitted** – application has been created but not yet submitted for approval

**Supplemental Approved -** Supplemental application has been approved and added to the original permit that was issued

**C.** Supplemental Pending Approval - Supplemental application has been submitted for approval but has not been approved yet

**Supplemental with Corrections Needed/Rejected -** the supplemental application has been rejected and corrections need to be made and the application re-submitted for approval

**Supplemental Saved but not Submitted** – Supplemental application has been created but not yet submitted for approval

**Voided** – permit has been voided and the answers can be viewed; however changes cannot be made

'**Date Created: from and to**' this field is defaulted to the past 2 weeks, including the current date, but by changing the dates, you can broaden your search of applications for the dates specified by clicking on the calendar to the right of each field  $\mathbb{H}$ . Use the arrows to go forward or back or click on the down arrows for a drop down list and double click the date you want:

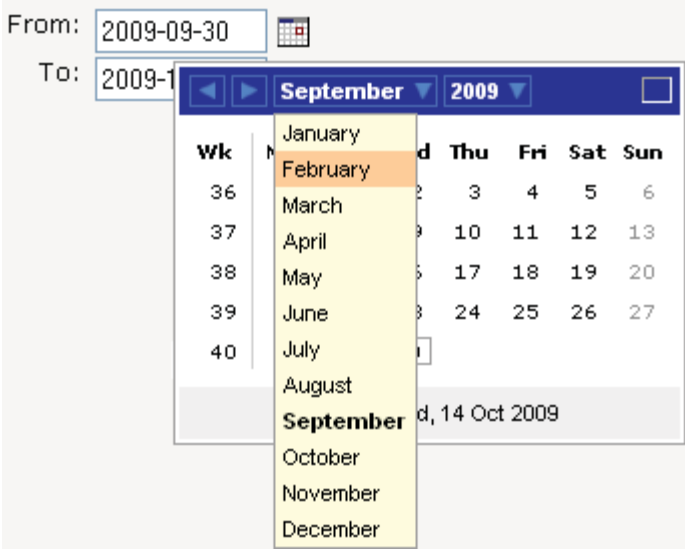

Under **'# ePermits(s) Returned'** a list of your applications are displayed for the active account asselected in your profile (the account number displayed at the top of the screen) resulting from specific search criteria entered or by the system default (the past 2 weeks).

**Click Submit F** . The returned sales documents will be listed and you have the option of viewing the documents. When you locate a document you have the option to edit, view, print, and add a supplementary permit to an existing permit. The options you are entitled to will be indicated by the icons that are displayed for each application. If you are not familiar with the icon, just hover over it with your mouse and a description will appear.

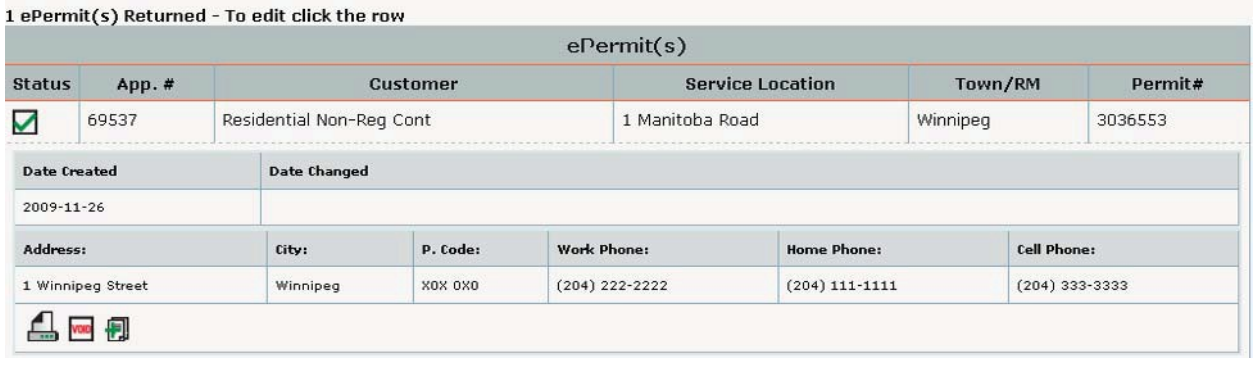

Your options might be: **Edit**, **Editionally Print**, **Void**, **Pullet below** Delete, or **Exe** Create a supplemental. Only the applicable icons will be displayed. You may not always be able to edit, void, delete, or create a supplemental, etc. Clicking on the document # also provides you with additional information about the document that you don't see on the initial screen. **Click** on the document # again and this view will close. If your application has been saved but not submitted for approval or has been rejected you will be able to edit it.

6/19/2011 Manitoba Hydro External ePermits

### <span id="page-22-0"></span>**Icon Legend**

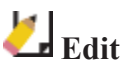

If your application has been saved but not submitted for approval or has been rejected you will be able to edit it.

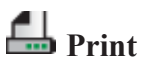

A summary of your application answers will open in a new window for you to print.

# **III** Delete

If your application *has not yet been* submitted for approval you will be able to delete it and it will be removed from your home page.

If your application *has been* submitted for approval but has not yet been approved then your application can be deleted by a Manitoba Hydro employee. The following message will open in a new window when delete is selected:

*To delete this ePermits please call 1-888-MBHYDRO (1-888-624-*

*9376)Thank you.*

 **Void –** A permit can be **VOIDED** when the applicant changes their mind and does not require the inspection as originally intended. Voiding a permit can only be done by a Manitoba Hydro employee. The following message will open in a new window when void is selected:

*To void this ePermits please call 1-888-MBHYDRO (1-888-624-9376)*

*Thank you.*

NOTE: When a permit is voided all charges are removed from the permit **expect for** the cost to initiate and administer the permit. This is known as the permit 'minimum fee'.

## **Create Supplement**

For applications with an approved status, where a permit has been issued, you can create an application for a supplement to the original permit issued to add additional items

## <span id="page-23-0"></span>**Rejected ePermits Applications**

If your ePermits application has been rejected then you will receive an email containing theapplication number and the reason(s) why your application was rejected:

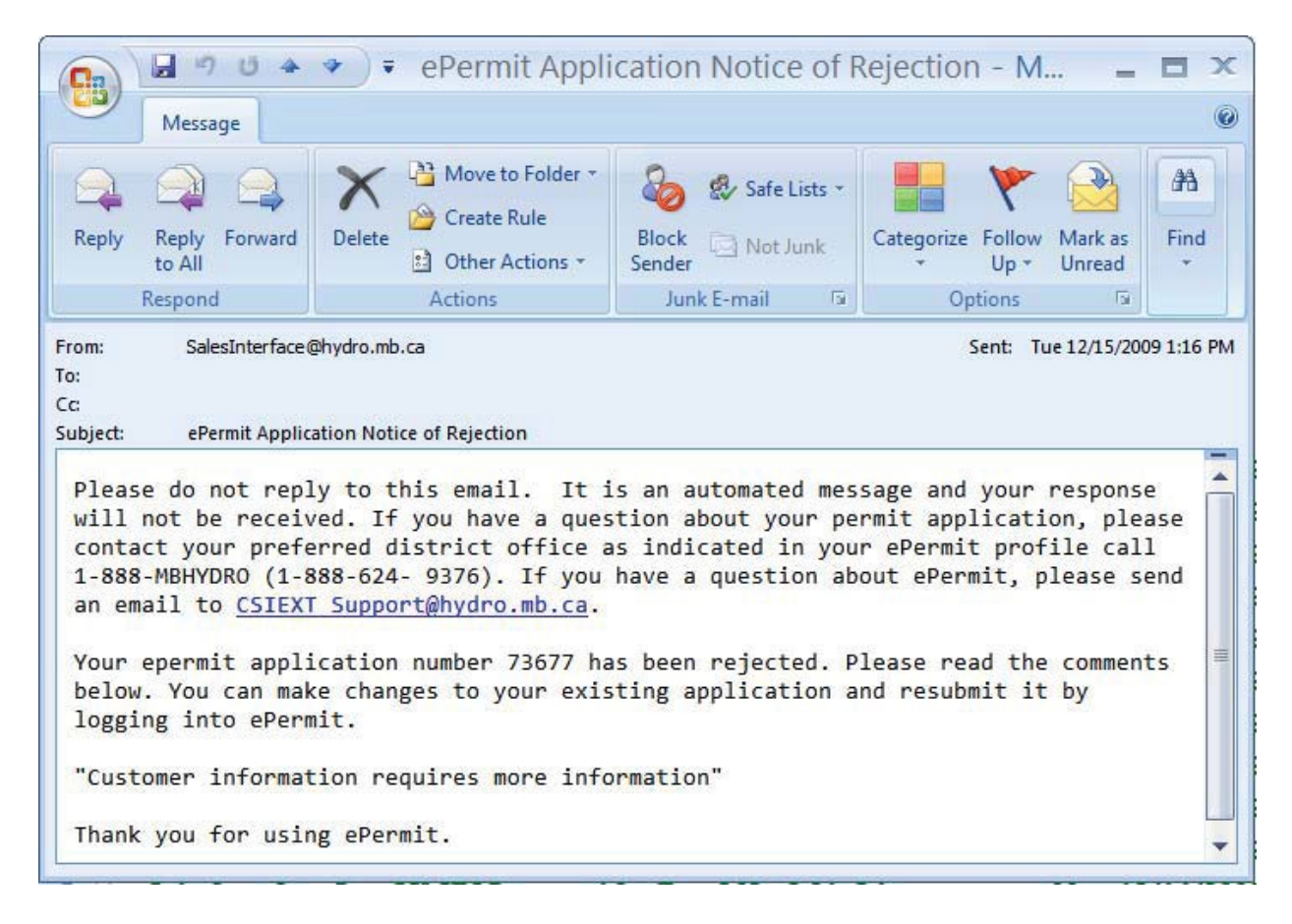

#### **Home page – Rejected Application**

Application has been rejected and needs to be edited, as per the rejection comments.

Select the application to expand it and review the rejection comments at the bottom. To make modifications to the application lick on the  $\Box$  icon:

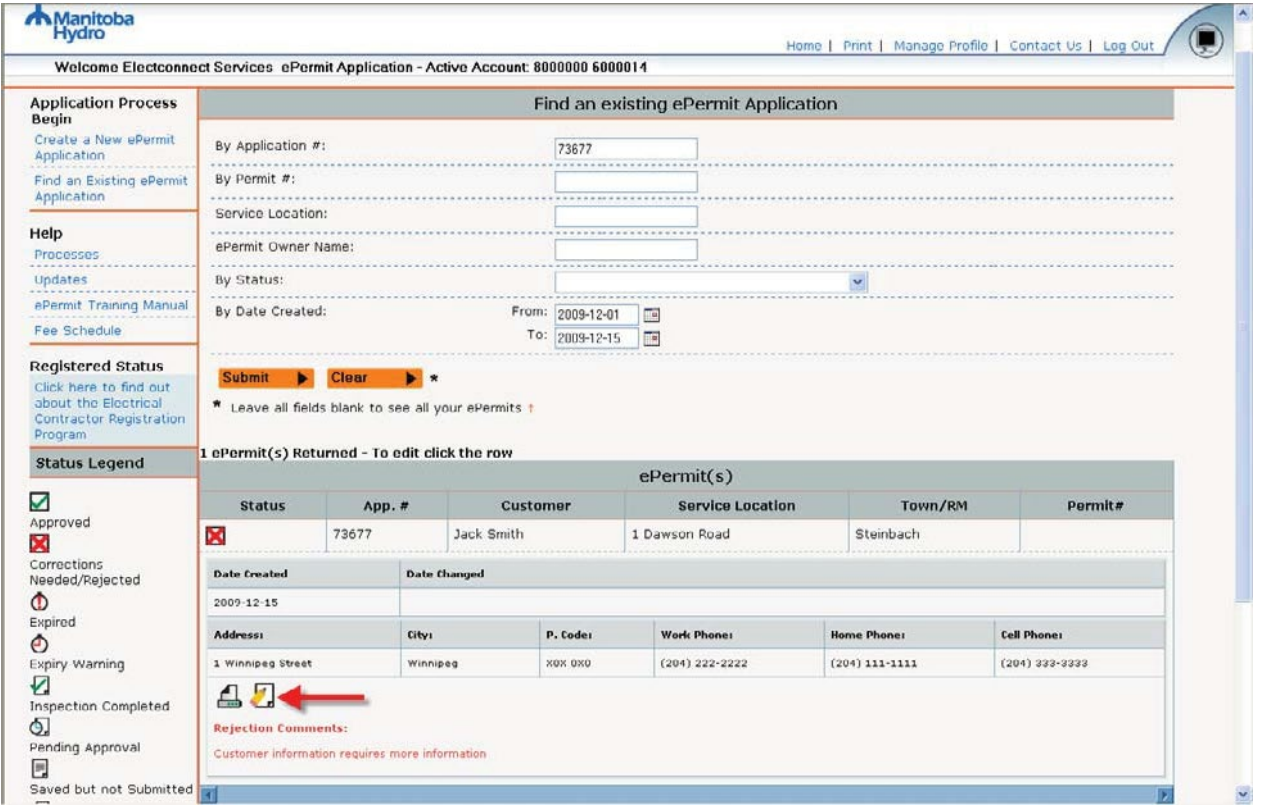

Using the links on the left hand side of the screen you will be able to return to any page of the application to make changes:

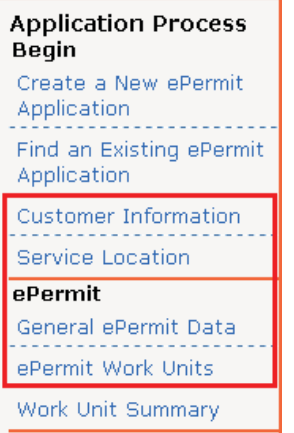

When you are finished making changes you can re-submit the application for approval.

6/19/2011 Manitoba Hydro External ePermits

## <span id="page-25-0"></span>**Approved ePermits Applications**

If your ePermits application has been approved then you will receive an email containing theapplication number and permit number:

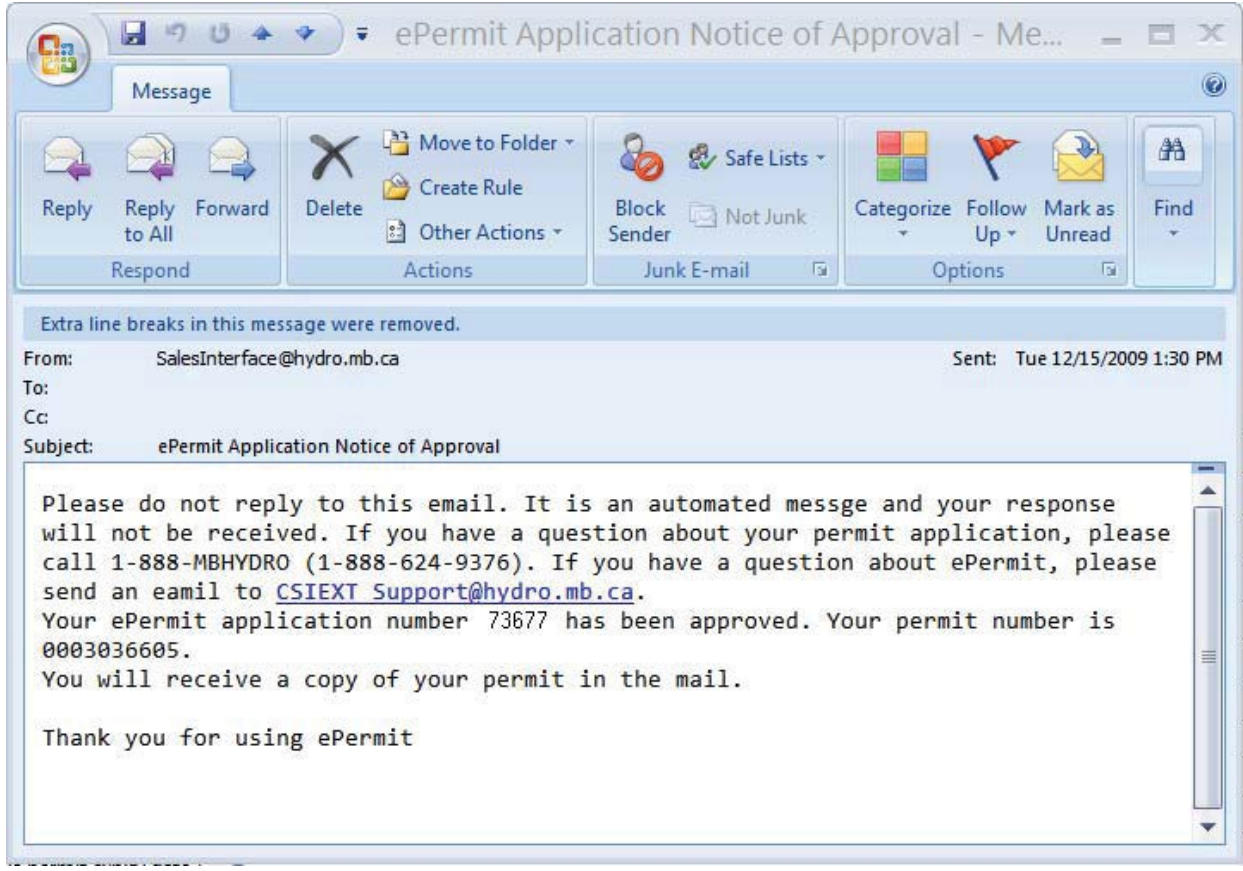

#### **Home page – Approved Application**

Permit has been issued and the permit number is displayed:

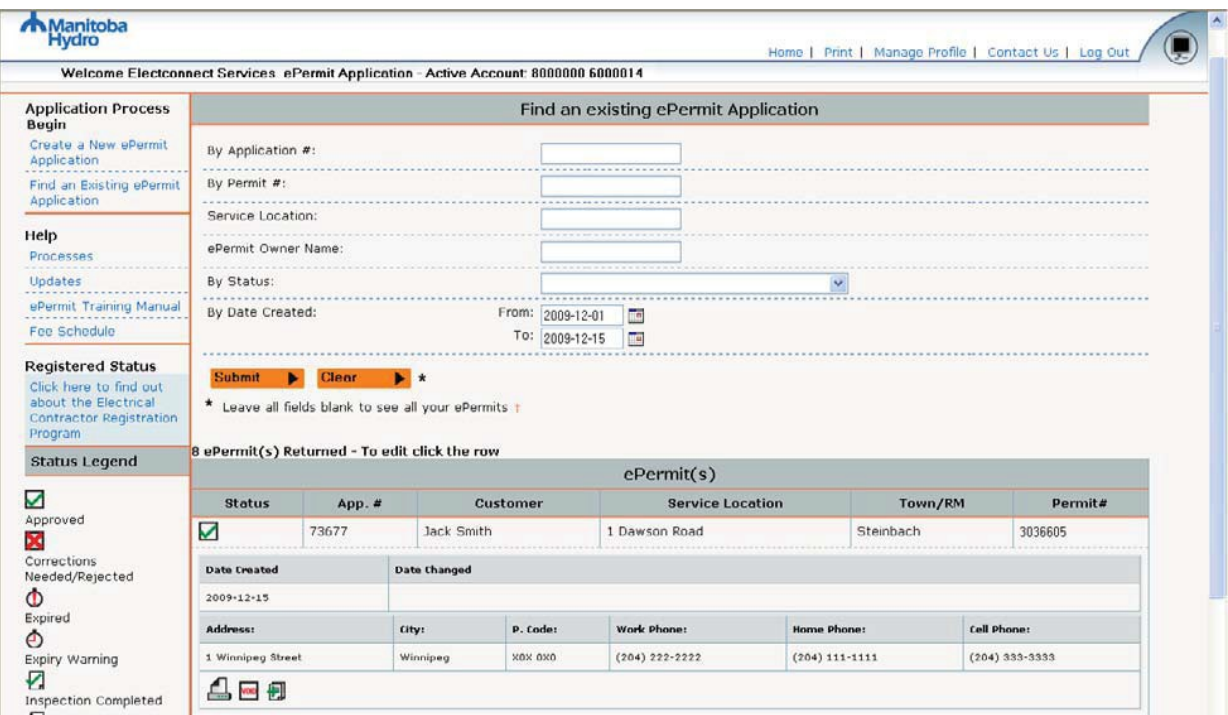

### <span id="page-27-0"></span>**Creating a Supplemental ePermits Application**

On your home page you can locate the original permit that requires supplemental work units added by entering the permit number into the "by Permit #" search field and clicking on the **Submit** button or by a preferred search method.

Once the Permit shows in the list of "Sales Documents Returned" move the cursor over the row until it turns into a hand and then left click. This will open a window where you can click on the

icon to create an application to add supplemental work units to the original permit:

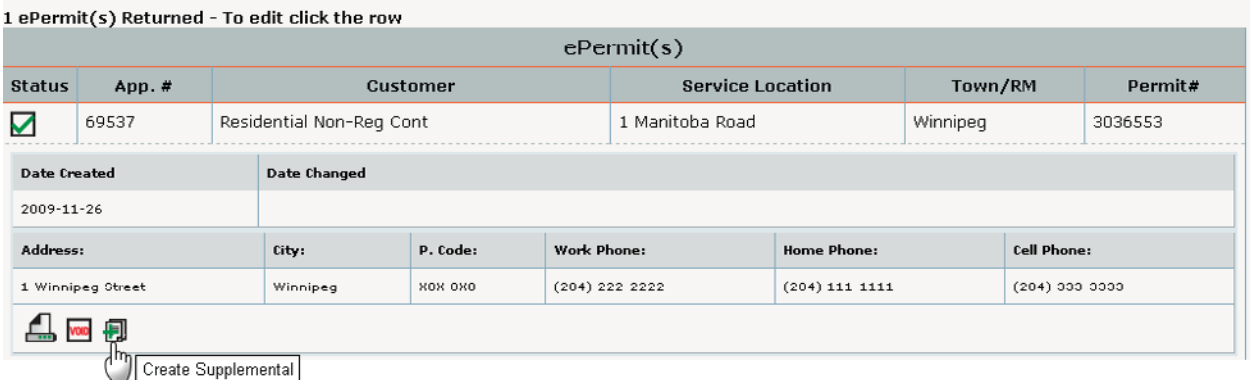

The system will then take you directly to the screen to add the supplemental work units as well as displaying the work units from the original ePermits.

**\*Important Note – You will not be able to change anything from the original permit application. You will only be able to add additional work units to the original permit.**

#### <span id="page-28-0"></span>*Supplemental Work Units*

The work units you previously selected for your original permit are displayed. You can add additional work units by expanding the menu then selecting the desired work units and quantities:

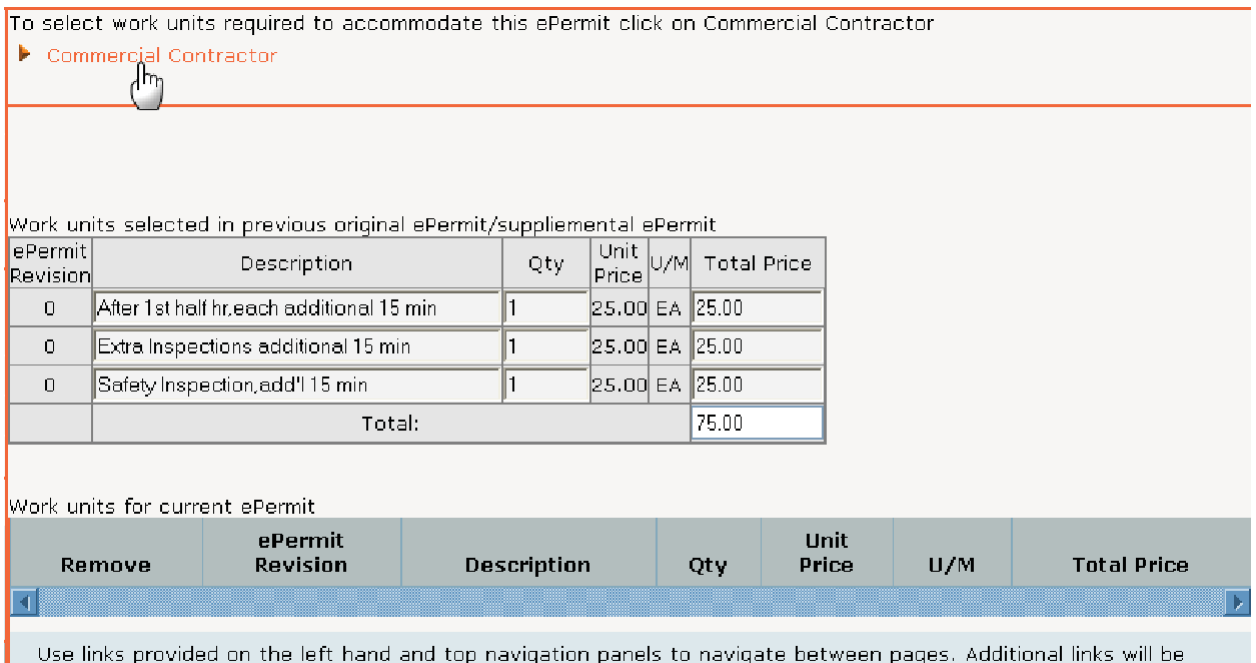

provided for each page of the application you fill out. You can use these links to navigate to any page in the application.

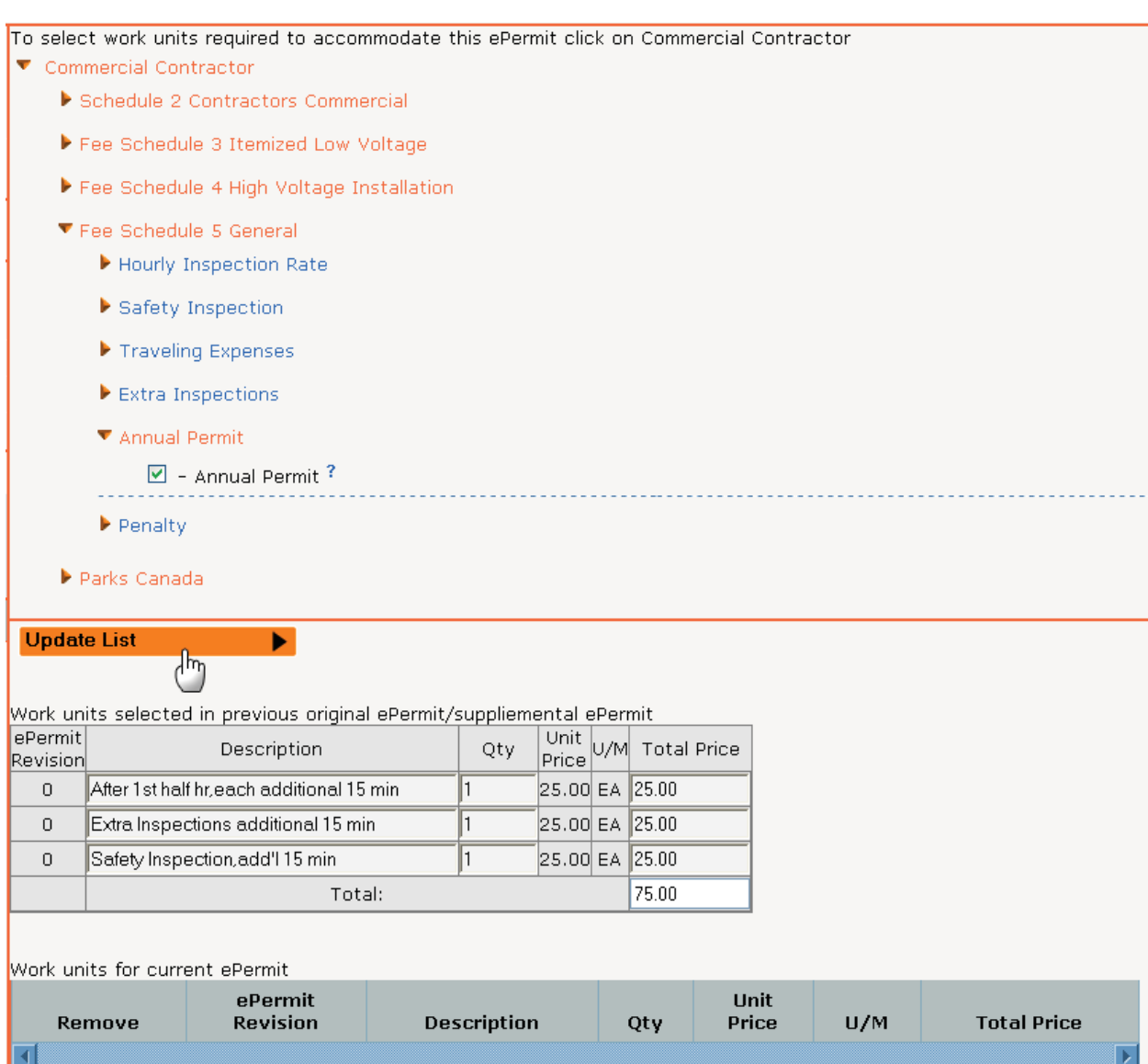

Use links provided on the left hand and top navigation panels to navigate between pages. Additional links will be<br>provided for each page of the application you fill out. You can use these links to navigate to any page in t

To select work units required to accommodate this ePermit click on Commercial Contractor

 $\blacktriangleright$  Commercial Contractor

Work units selected in previous original ePermit/suppliemental ePermit

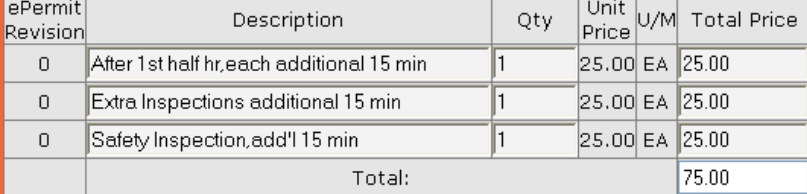

Work units for current ePermit

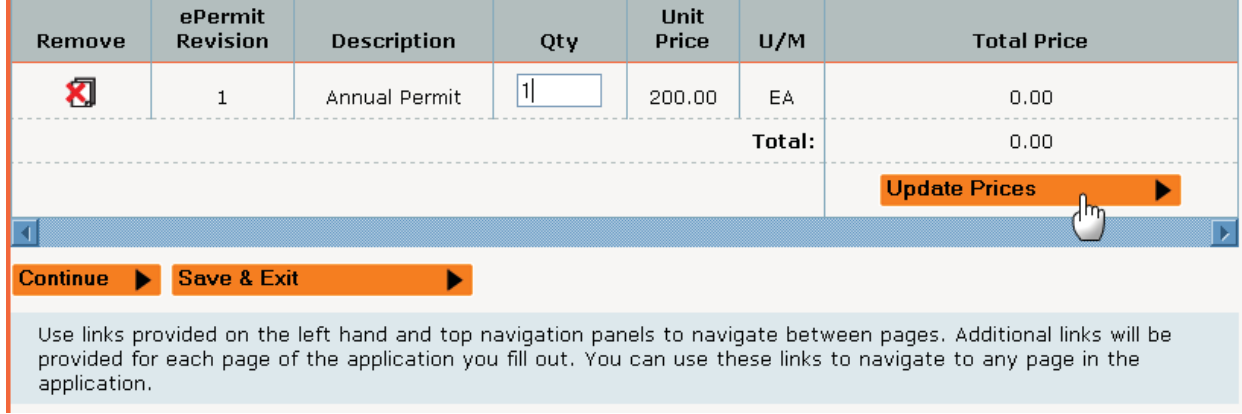

ePermits will then return a price summary for the supplemental items ONLY.

To select work units required to accommodate this ePermit click on Commercial Contractor

Commercial Contractor

Work units selected in previous original ePermit/suppliemental ePermit

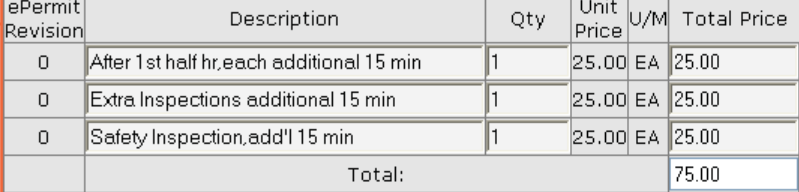

Work units for current ePermit

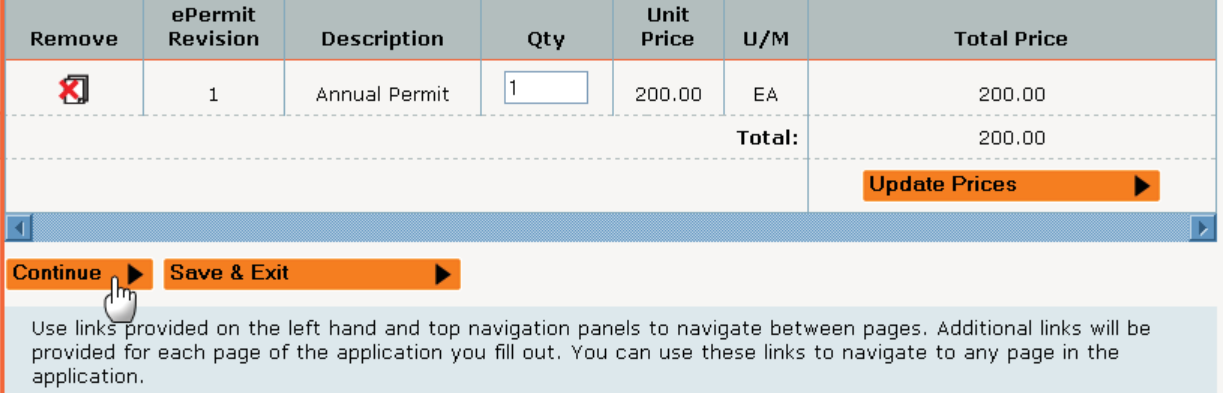

#### <span id="page-32-0"></span>*Supplemental Work Unit Summary*

The preview screen allows you to preview the supplemental items and verify the pricing. Note that the price is for supplemental items only and will not include a minimum fee.

If you are satisfied with the supplemental items that you selected, then check the box and then select Submit For Approval  $\blacktriangleright$ .

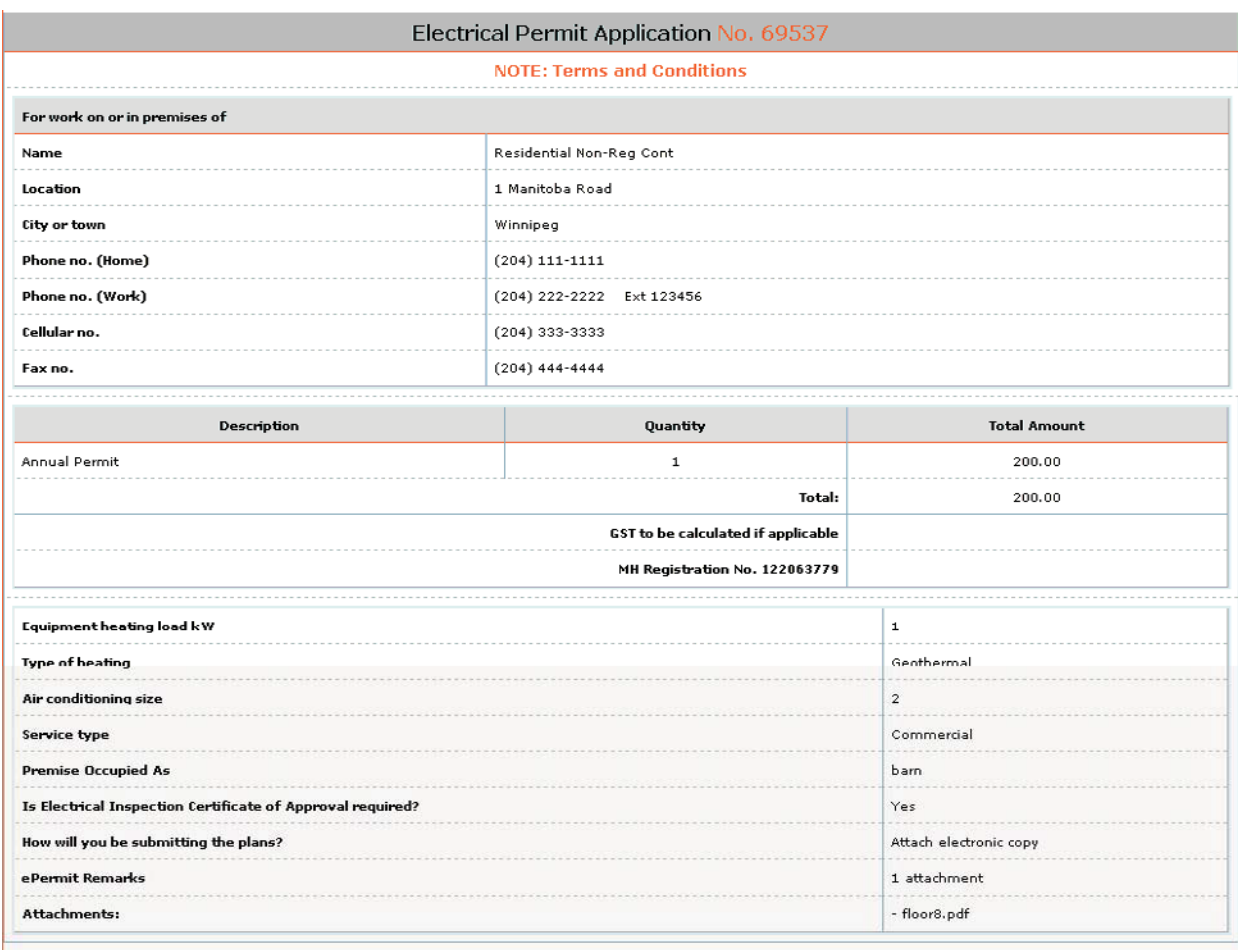

#### CONDITIONS

I agree to pay on demand any extra charges for inspection of equipment not shown herein, in accordance with Manitoba Hydro Electrical<br>Inspection Fees. I agree to notify Manitoba Hydro as soon as the work authorized by this required. I further agree upon notification by the inspector to remedy immediately any defects in the wiring of equipment.

This personal information is being collected under the authority of Program Activity for the purposes of administering Manitoba Hydro's electrical<br>permit. It is protected by the Protection of Privacy provisions of The Free R3C 2P4 or telephone (204) 927-9403.

APPLICANT - I certify the above description(s) are correct and accept the conditions.  $\blacktriangleright$ 

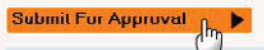

Use links provided on the left hand and top navigation panels to navigate between pages. Additional links will be provided for each page of the application you fill out. You can use these links to navigate to any page in the application.

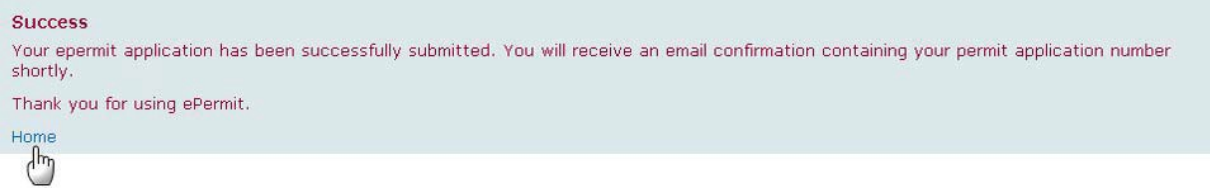

You will receive and email notification when your application has been received:

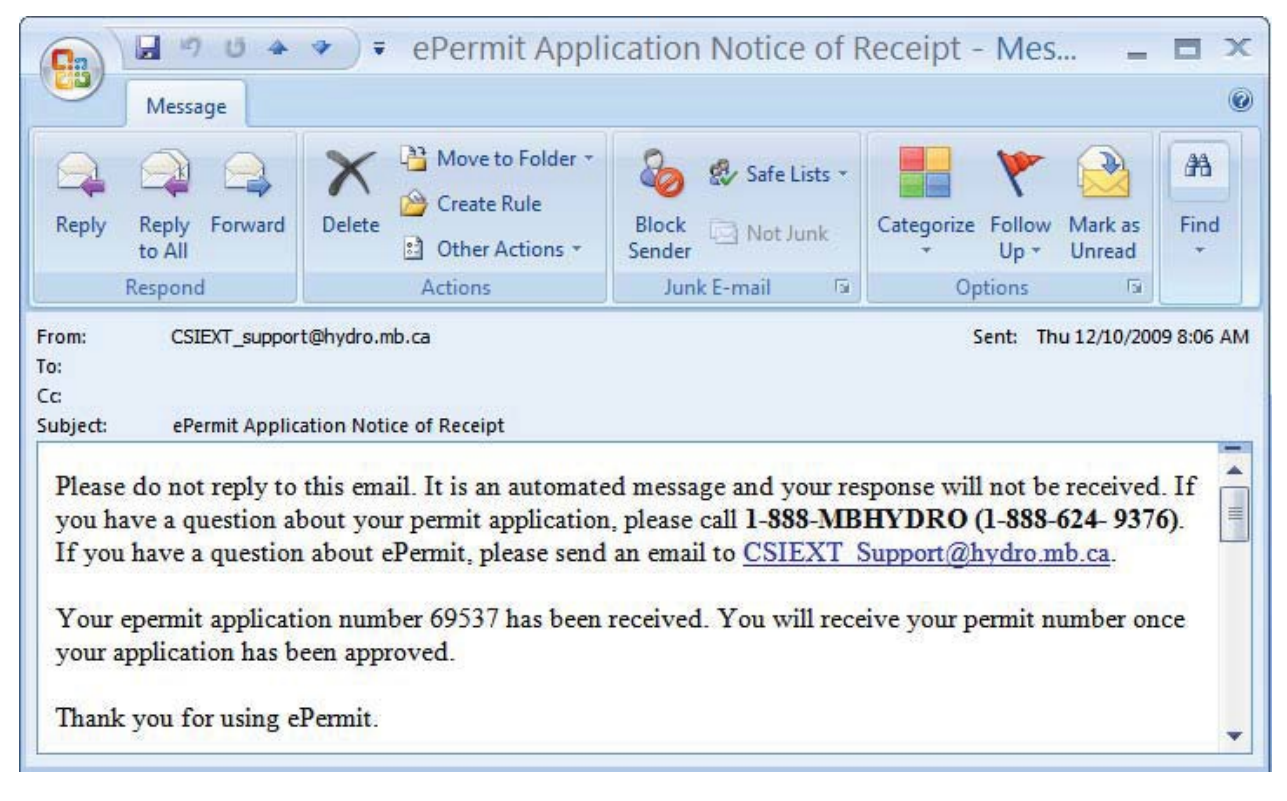

When you return to your home page, you will notice in the list of "#ePermits(s) Returned" that your application displays the original application number and now has a "Supplemental Pending Approval**"** status icon **.**

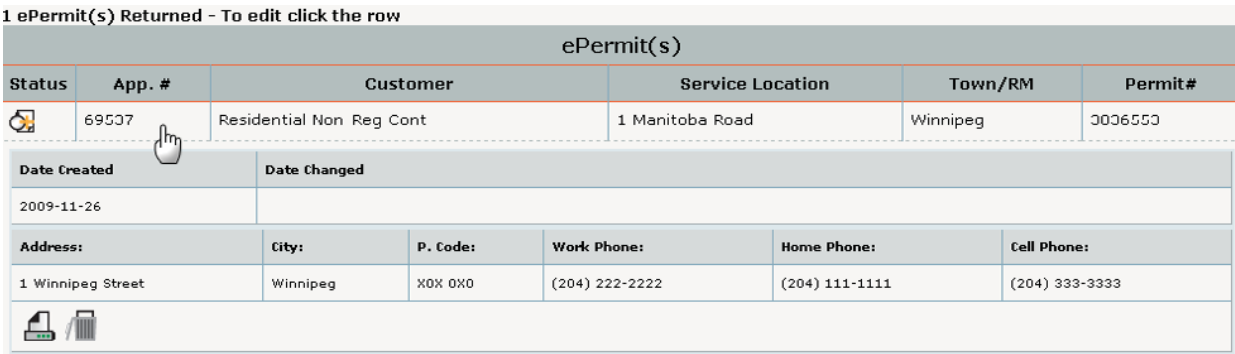

## <span id="page-34-0"></span>**Rejected Supplemental ePermits Applications**

If your supplemental ePermits application has been rejected then you will receive an emailcontaining the application number and the reason(s) why your application was rejected:

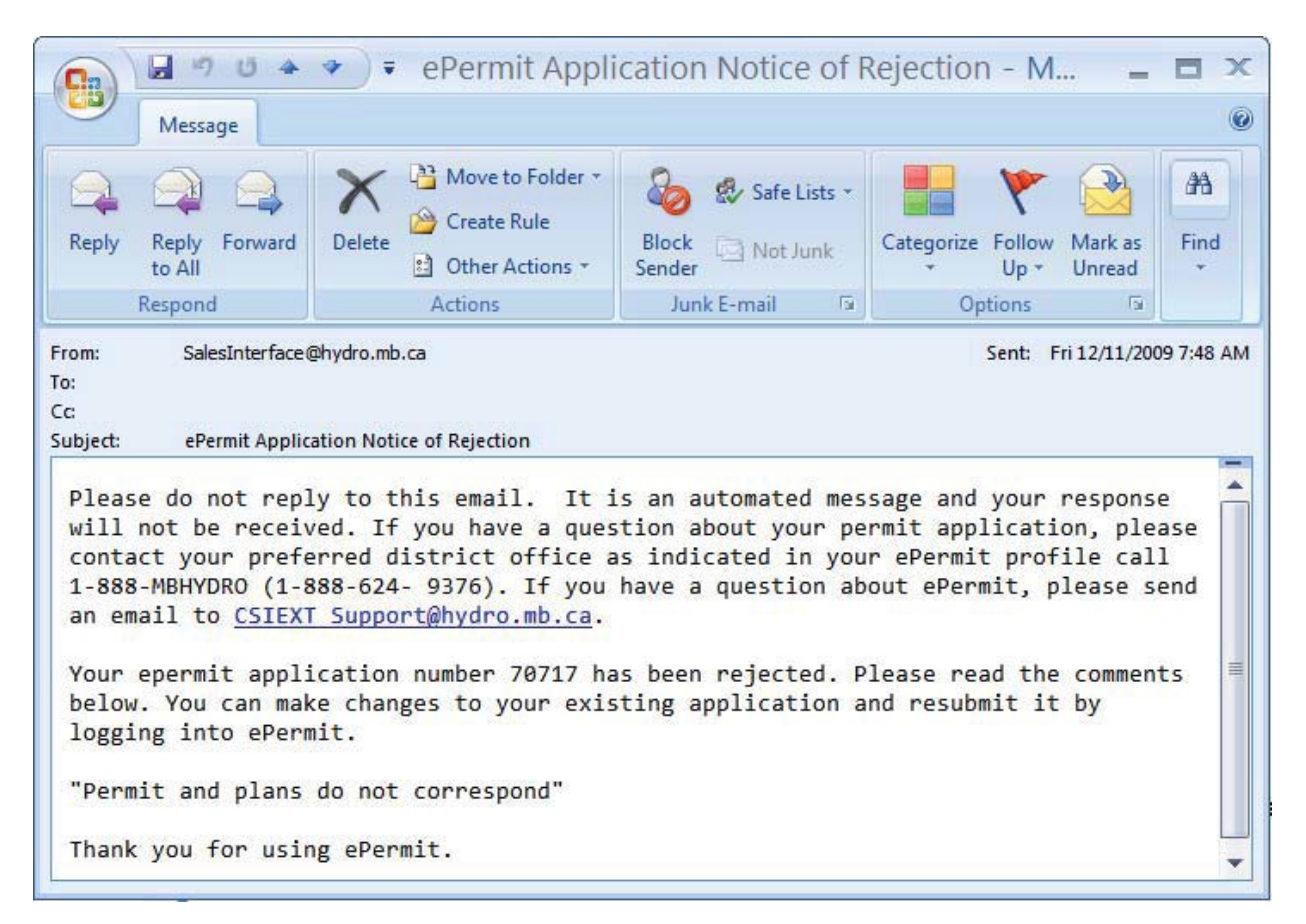

#### **Home page – Rejected Application**

Supplemental application has been rejected and needs to be edited, as per the rejection comments.

Select the application to expand it and review the rejection comments at the bottom. To make

modifications to the application lick on the  $\Box$  icon:

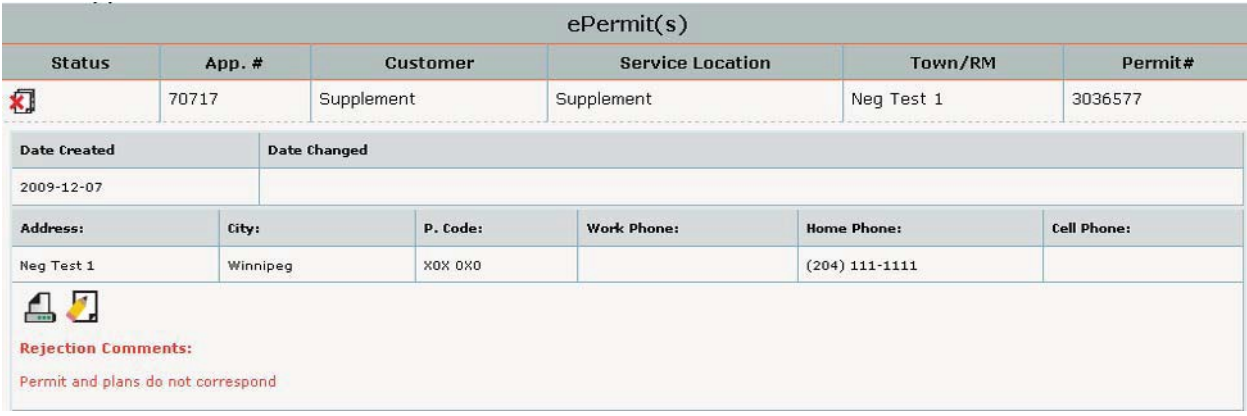

When you are finished making changes you can re-submit the application for approval and you will receive an email notification when your application has been received:

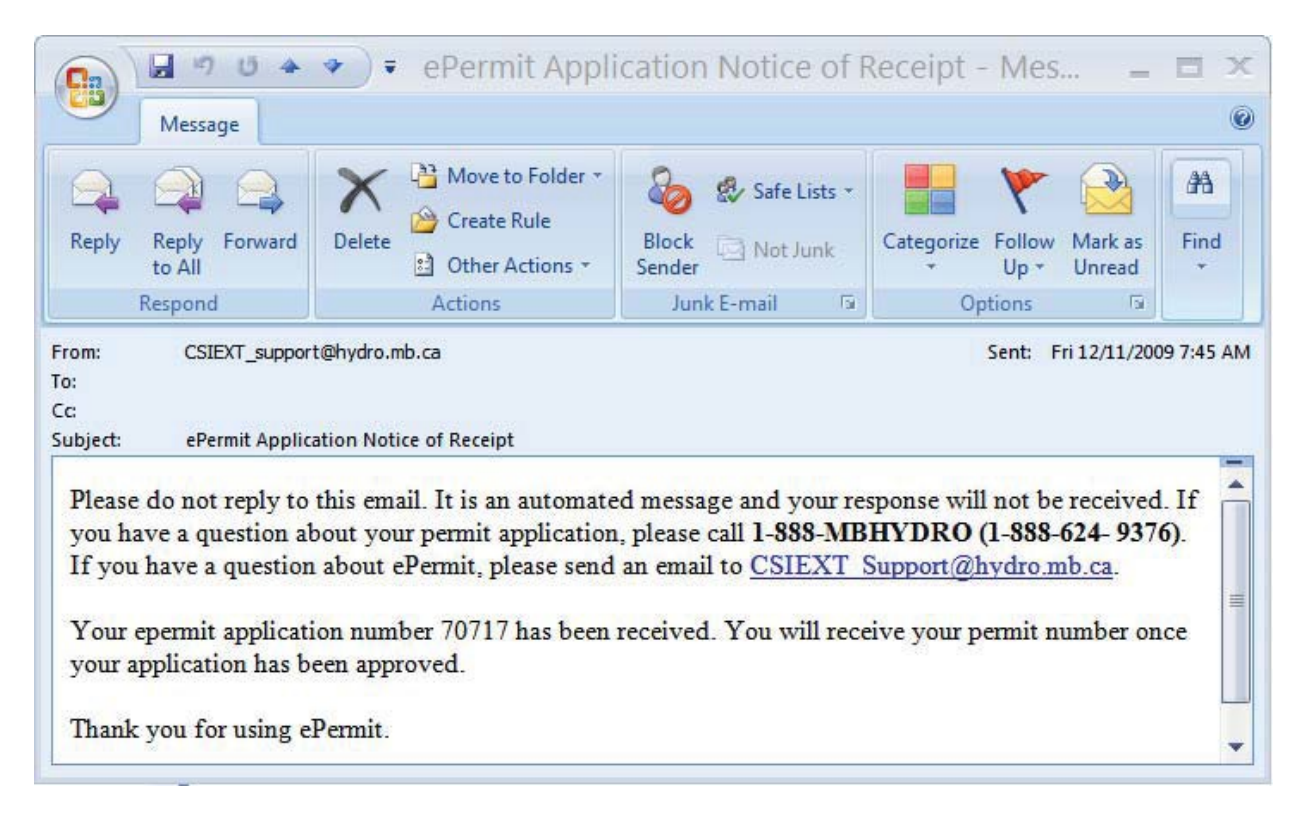

## <span id="page-36-0"></span>**Approved Supplemental ePermits Applications**

If your ePermits application has been approved then you will receive an email containing theapplication number and permit number:

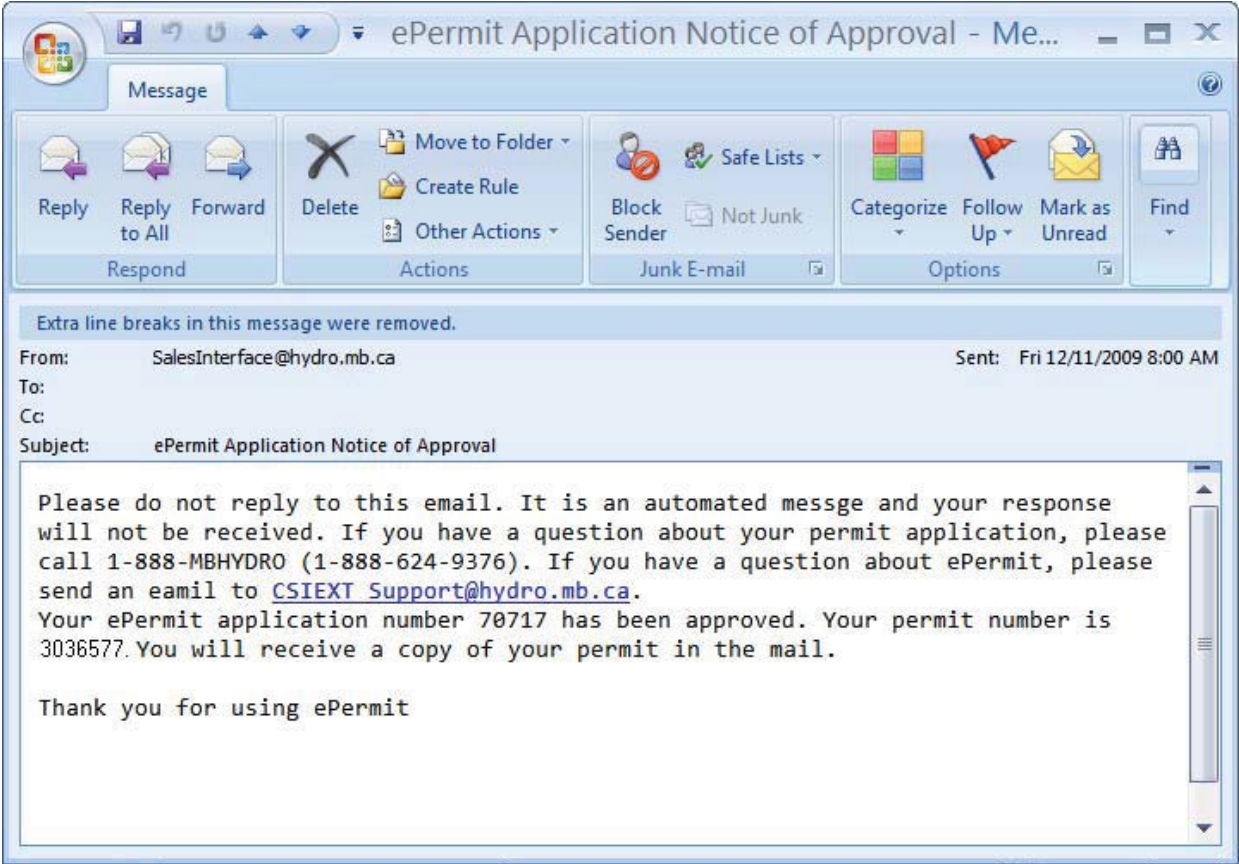

#### **Home page – Approved Supplemental Application**

Supplemental Permit has been issued under the original permit number:

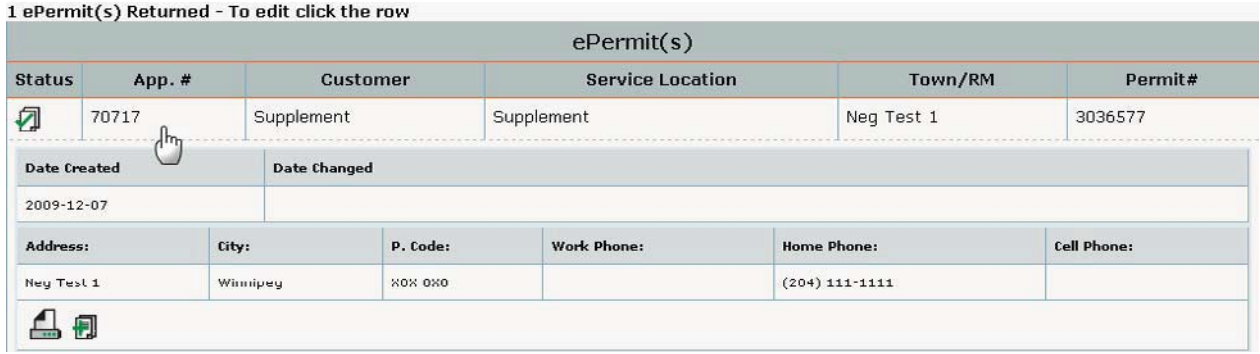

#### <span id="page-37-0"></span>**Items to note concerning supplemental ePermits:**

A supplement application cannot be created for a permit that has expired. A new permit application for an extra inspection must be submitted.

Available in accessible formats upon request.